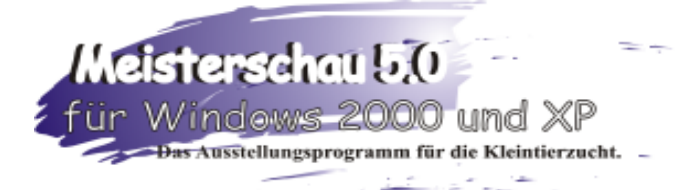

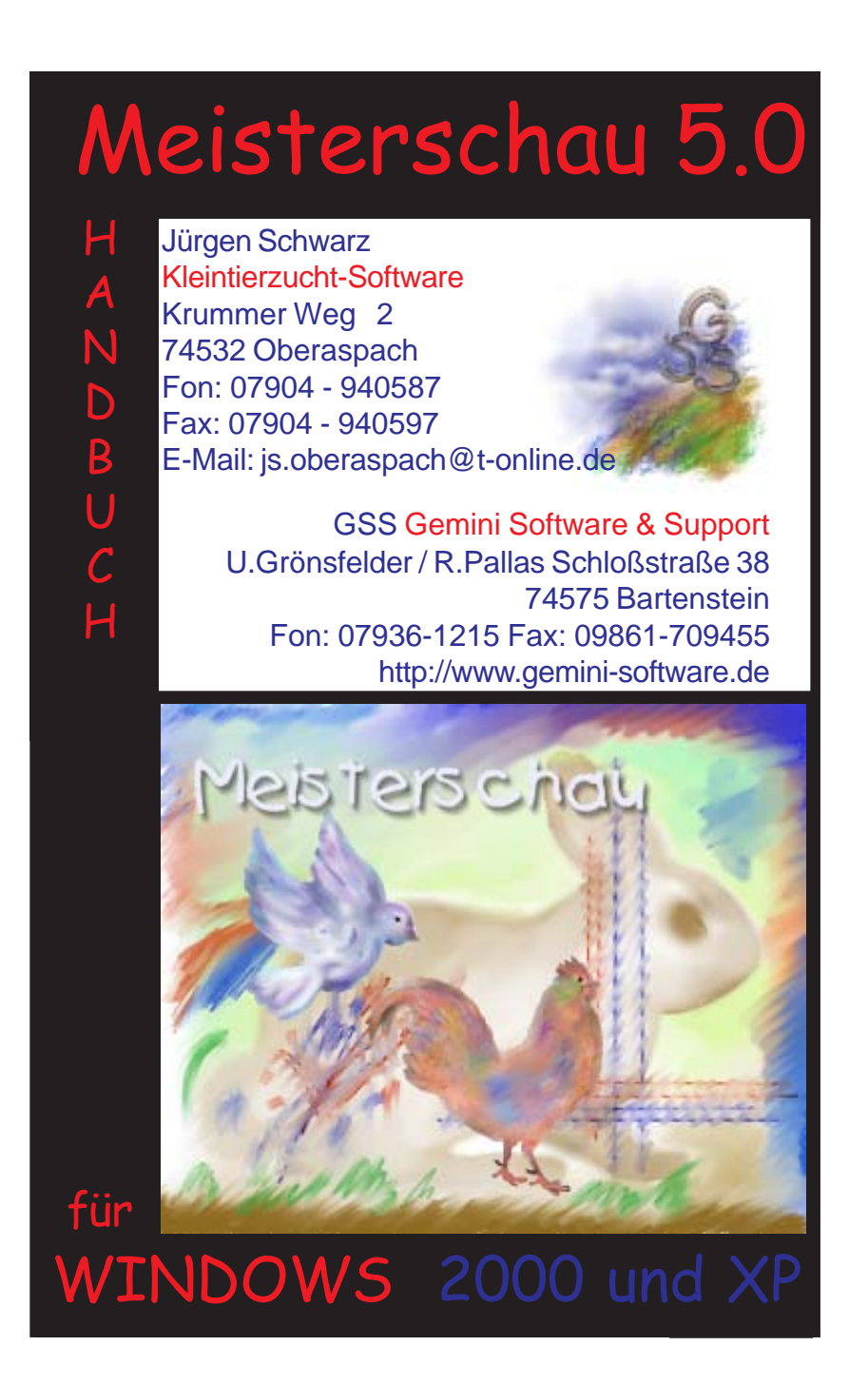

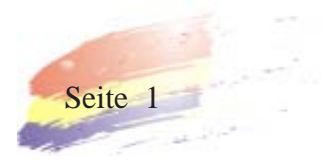

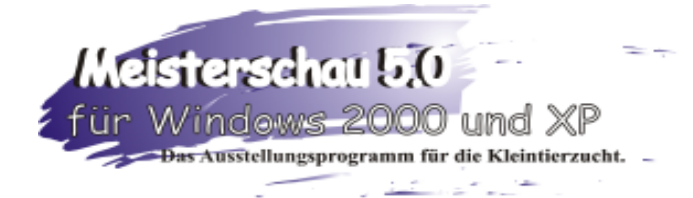

# Meisterschau 5.0

### 1. Handbuch für den Gebrauch

Dieses Handbuch führt Sie anhand einer durchgeführten Schau durch alle Funktionen des Programms.

So lernen Sie den Funtionsumfang von Meisterschau 5.0 in der Praxis kennen. Bartenstein im Oktober 2006.

## **Inhalt**

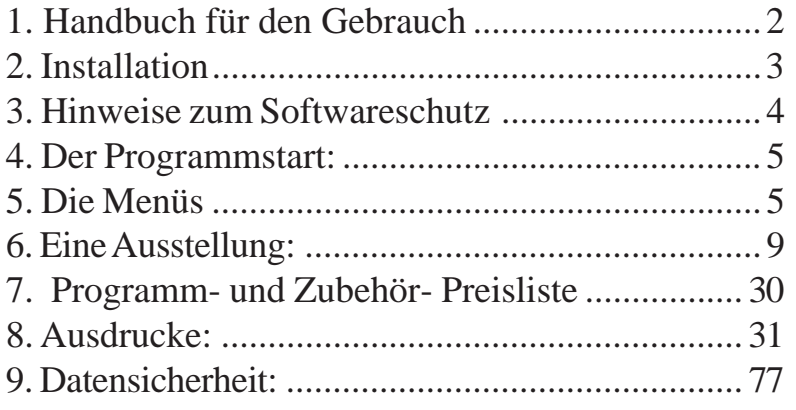

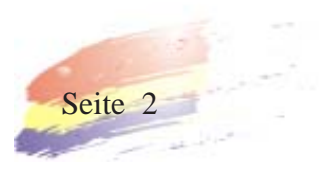

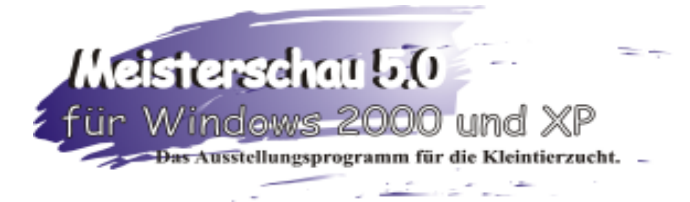

### 2. Installation

Wenn Sie Meisterschau 5.0 auf Ihrem PC installieren möchten, sollte Ihr PC folgende Vorausetzungen erfüllen:

In Ihrem PC muß mindestens ein Pentium II Prozessor takten. Ihr Rechner sollte über mindesten 256 MB RAM verfügen und Windows 2000 oder XP muß installiert sein. Ihre Festplatte sollte noch über mindesten 40MB freien Speicherplatz verfügen. Eine Grafikkarte mit einer Auflösung von 1024 x 768 Bildpunkten und 256 Farben ist Standard. Die Schriftgröße sollte auf "normal" gestellt sein. ( Bei Systemsteuerung - Anzeige - erweitert: Allgemein: DPI Einstellung "Normalgröße (96 DPI)). Außerdem sollte Ihr System über ein CD-ROM-Laufwerk und USB-Anschlüsse (Dongle!) verfügen.

Installationshinweise für die CD - Version: Die CD ins Laufwerk einlegen, Windows Start-Button klicken, Ausführen wählen, im Öffnen Dialog X:\setup.exe eingeben, wobei X für den Laufwerksbuchstaben Ihres CD-ROM-Laufwerkes steht. Den Anweisungen am Bildschirm folgen.

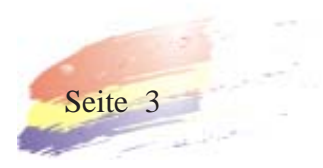

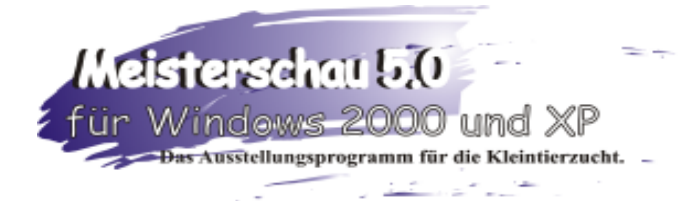

### 3. Hinweise zum Softwareschutz:

Um die Meisterschau als vollwertiges Programm nutzen zu können, muss der Softwareschutz in Form eine USB-Steckers (Dongle) auf einem freien USB-Anschluss gesteckt sein.

Ist der USB-Stecker nicht gesteckt, startet das Programm als Demoversion mit eingeschränktem Funktionsumfang.

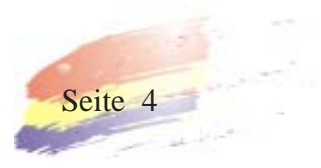

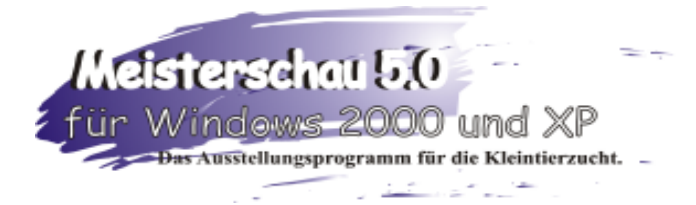

### 4. Der Programmstart:

Das Installationsprogramm hat auf Ihren Desktop einen neuen Ordner mit dem Namen Meisterschau angelegt. Sollte dieser Ornder noch geschlossen sein, öffnen Sie Ihn mit einem Doppelklick.

In dem Ordner befindet sich das Ikon Meisterschau 4.0. Klicken Sie zum Programmstart doppelt auf das Ikon.

### 5. Die Menüs

2. Das Programm startet, das Fenster baut sich auf mit **Stammdaten- Adressenverwaltung-, Standards-, Ausstellung-, Info- und dem Exit-Button.**

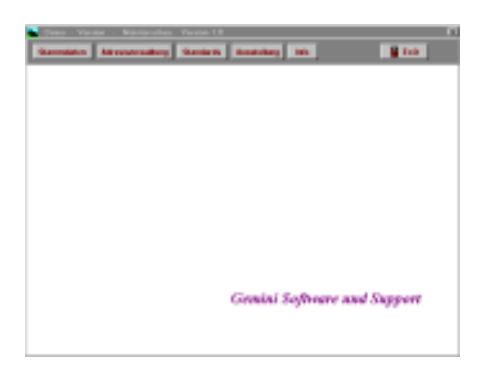

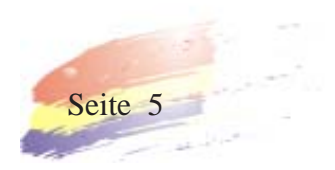

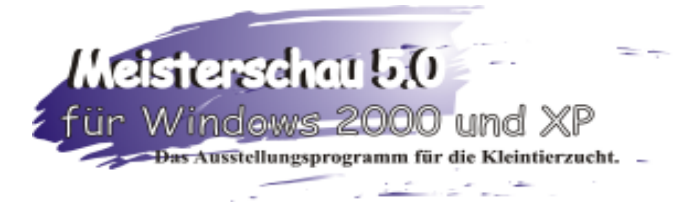

Info: Hier sind unsere Kontaktadressen aufgelistet, bei Anruf erhalten Sie fast jederzeit eine Antwort auf Ihre Fragen. Wenn Sie mit der Maus auf das Bild fokusieren, erscheint unten im Bild ein schwarzer Balken mit dem Datum der letzten Änderung am Programm. Bei Fragen halten Sie diese Zahl bitte bereit.

Mit Exit verlassen Sie das Info-Feld

Stammdaten: Hier sind die Landes-Verbände, die Kreis-Verbände und Vereine eingetragen. Mit jeweils den Buttons Neu und

Löschen können Sie einzelne Datensätze löschen oder neu anlegen. Mit dem Suchfeld können Sie komfortabel Einträge in den Listen suchen:

Klicken Sie mit der Maus in das Suchfenster und geben Sie einen Buchstaben ein, sofort springt die Markierung auf den gesuchten Buchstaben....

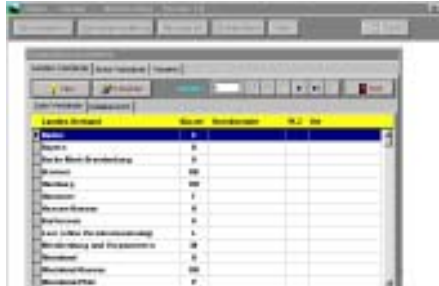

Mit dem Druck-Button können Sie die Listen ausdrucken. Vor dem Ausdrucken wird der Druckbereich abgefragt.

Die Stammdaten zu pflegen lohnt sich bei Vereins-, Kreis- und immer wiederkehrenden Schauen, sowie bei der Benutzung des Programmteiles Auswertung, da Sie eine einmal eingegebene Adresse für alle Programmpunkte immer wieder verwenden kön-

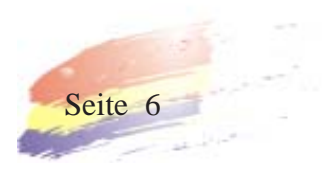

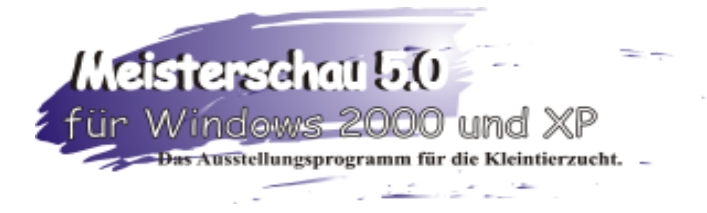

nen. Mit Exit verlassen Sie das Fenster Stammdaten.

Adressenverwaltung: Hier können Sie komfortabel Ihre Adressen verwalten. Mit jeweils den Buttons Neu und Löschen

können Sie einzelne Datensätze löschen oder neu anlegen. Mit dem Suchfeld können Sie komfortabel Einträge in den Listen suchen: Klicken Sie mit der Maus in das Suchfenster und geben Sie einen Buchstaben ein, sofort springt die Markierung auf den gesuchten Buchstaben....

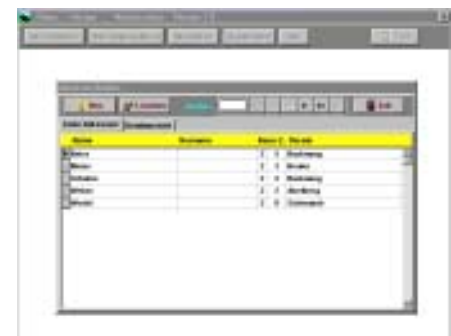

Die Adressen können auch spielend leicht in anderen Programmteilen eigegeben werden. Mit dem Druck-Button können Sie die Listen ausdrucken. Vor dem Ausdrucken wird der Druckbereich abgefragt.

Mit Exit verlassen Sie das Fenster Adressen ändern.

Standards: Hier sind die drei Standards Kaninchen, Tauben und Geflügel aufgelistet. Mit jeweils den Buttons Neu und Löschen können Sie einzelne Datensätze in den drei Standards löschen oder neu anlegen. Mit dem Suchfeld können Sie kom-

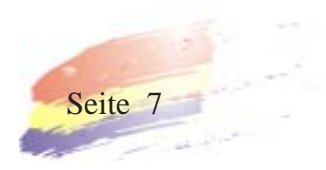

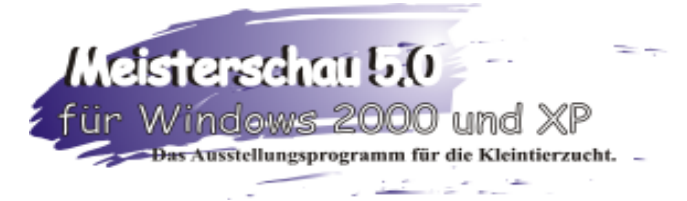

fortabel Einträge in den Listen suchen:

Klicken Sie mit der Maus in das Suchfenster und geben Sie einen Buchstaben ein, sofort springt die Markierung in das gesuchte Feld....

Wenn Sie eine neue Rasse eingeben wollen, klicken Sie auf den Button "Neu" und geben ihr die Nummer auf dessen Position die neue Rasse nachher stehen soll. Die anderen Rassen werden automatisch nach unten versetzt.

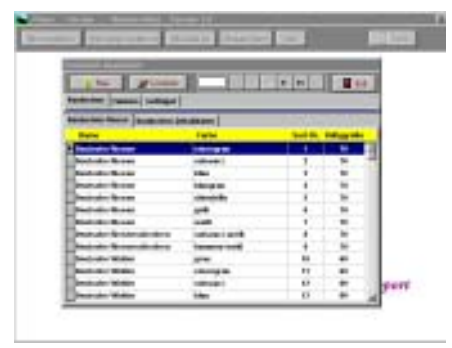

Achtung! Es ist darauf zu

achten, daß alle Rassen dem Standard gerecht eingegeben werden. Das Programm sortiert später nach Ihrer Eingabe der Rassenreihenfolge. Bei Detaildaten können Sie Ihre Eingabe überprüfen und gegebenenfalls ändern. Mit dem Druck-Button können Sie den Standard ausdrucken. Vor dem Ausdrucken wird die Sortennummer abgefragt.

Mit dem Exit - Button verlassen Sie das Fenster Standards bearbeiten.

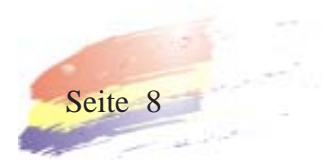

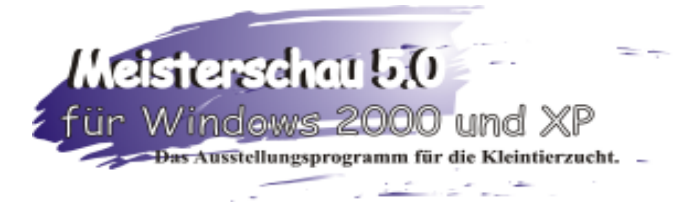

Ausstellung: Hier werden die Ausstellungen und Schauen angelegt, bearbeitet und verwaltet. Wir wollen hier einmal eine Schau Neu anlegen und durchspielen, damit Sie mit dem Funktionsumfang des Programms vertraut werden.

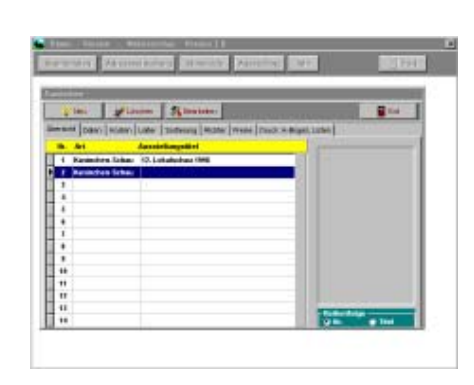

### 6. Eine Ausstellung:

Wenn Sie das Programm zum ersten Mal starten, sind in **Übersicht** die vier möglichen Schautypen als Musterschauen bereits angelegt.

(Wenn Sie eine Schau löschen wollen, markieren Sie die Schau mit der Maus und drücken Sie den Löschen - Button. Der Löschvorgang kann einige Sekunden dauern.)

Wollen Sie eine neue Schau anlegen, klicken Sie mit der Maus auf eine lehre Zeile. Klicken Sie auf NEU.

Wählen Sie im rechten aufgetauchten Fenster die Ausstellungsart aus. Nach der Bestätigung springt die Markierung auf das Blatt **Daten**.

Geben Sie in diesem neuen Fenster einen Schaunamen und die benötigten Daten ein.

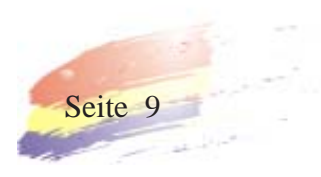

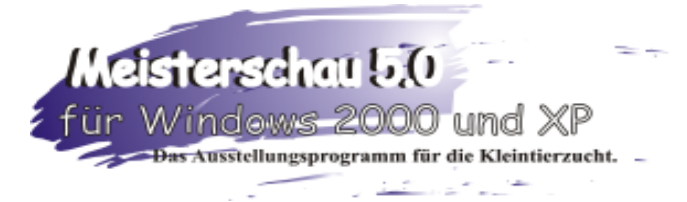

Diese Daten sind später für die Ausdrucke wichtig. Zum Beispiel Schauname, Ort und Datum bei den A-Bögen, Bewertungskarten und Listenüberschriften.

Bei **Text Ausdrucke** werden die Texte der späteren Ausdrucke definiert. Mustertexte sind eingegeben. Diese können editiert und den eigenen Anforderungen entsprechend angepaßt werden. Zum Beispiel B-Bogentext mit Angabe des Anlieferungstermines, bei Abrechnung DIN A4 sollte die

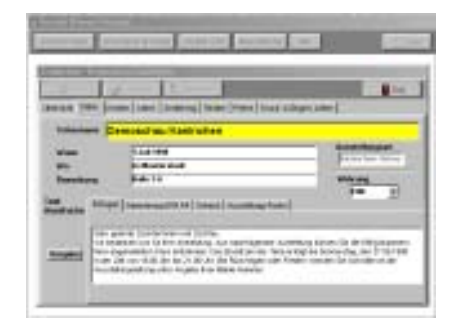

Abrechnungasart, ob nach Vereinen oder nach Züchtern beachtet werden. Ebenso bei Scheckabrechnung und Ausstellungskonto. Mit dem Button Vorgabe kann man den alten Vorgabetext wieder herstellen.

Unter **Währung** kann für die aktuelle Schau die Währung geändert werden.

Unter **Kosten** kann wie gehabt das Kurzinfo und das Zahlungsinfo für den A-Bogen angepaßt werden. In die einzelnen Kostenpunkte

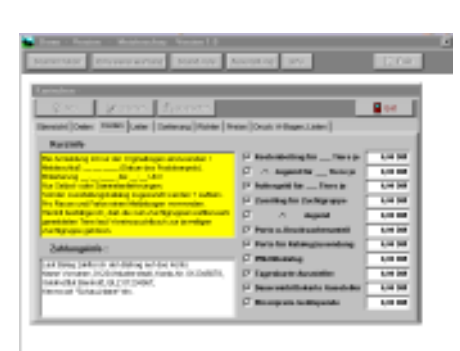

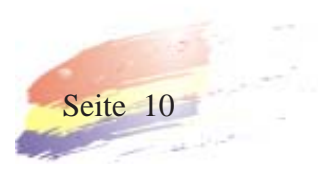

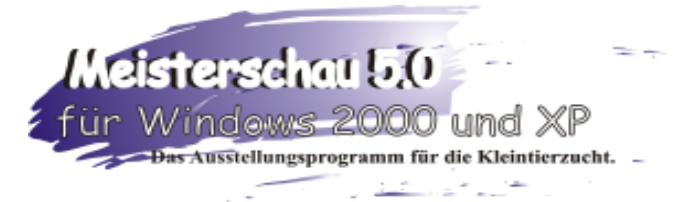

können ebenfalls die Beträge eingetippt werden. Mit dem

Häkchenfeld werden die Kostenpunkte aktiviert, die auch auf dem A-Bogen erscheinen sollen.

Unter **Leiter** wird der Leiter der Schau eingetragen. Er kann mit dem Button Auswählen aus der Adressenliste mit Bestätigung ausgelesen werden. Die Felder

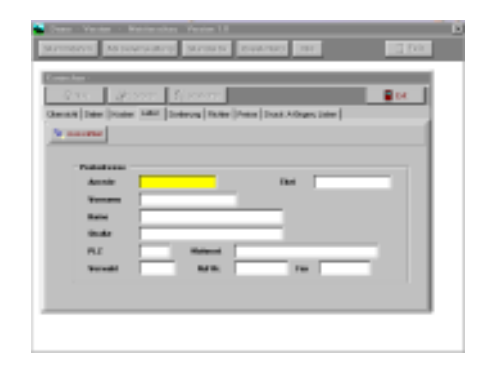

füllen sich dann mit den Daten der Adressenverwaltung. Auch von hier aus kann eine neue Adresse eingegeben und gespeichert werden.

Unter der **Sortierung** wird die Bewertungsart festgelegt.

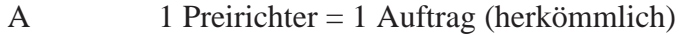

AB 2 Preisrichter = Reihenbewertung

ABC 3 Preisrichter = Gruppenbewertung

ABCD 4 Preisrichter = Gruppenbewertung

Bei Hauptsortierung wird die Sortierungsart festglegt. Bei Käfigvergabe manuell muß eine Käfignummer mit eingegeben werden. Bei Zuchtgruppen mit Einzeltieren, Einzeltieren und Einzeltiere in Paarbildung (gewährleistet,daß oben und unten

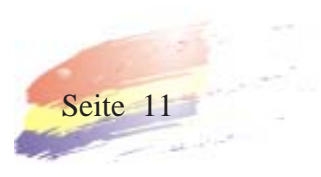

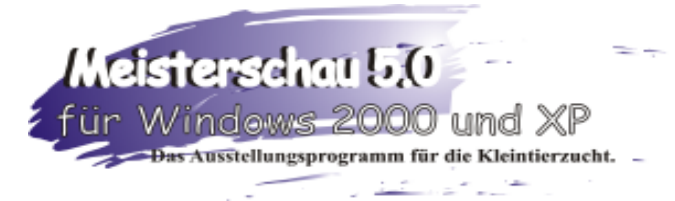

die Tiere eines Züchters stehen) wird der Käfig per Zufallsgenerator ausgewählt. Mit jeweils einem Häckchen können die verschiedenen Sortieroptionen zugeschaltet werden.

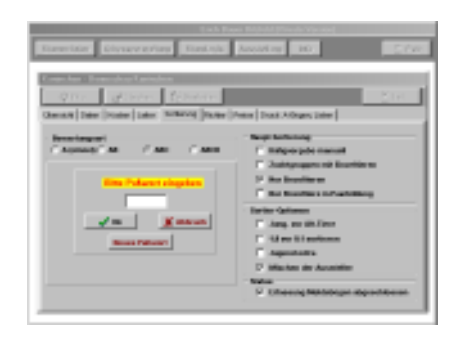

#### Unter dem Menüpunkt

**Richter** werden die Preisrichter und Obmänner der Schau erfaßt. Bei A-Bewertung kann für jeden Preisrichter als Option die Käfignummer vergeben werden, ab der er die Tiere beurteilt. Sollte ein Preisrichter einen geteilten Richtauftrag haben, so muß dieser Richter zwei oder mehrmals mit der jeweiligen Anfangskäfignummer angegeben werden.

Bei AB, ABC, ABCD Bewertung werden bei Gruppen der

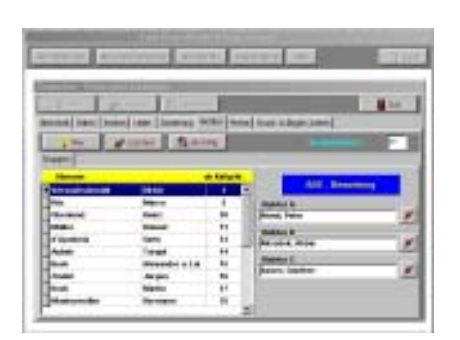

Obmann mit der ersten Gruppenauftrags-Käfugnummer eingegeben. Rechts werden die 2-4 Richter eingegeben. Sollte ein Richter auch Gruppenobmann sein, so wird dieser als Gruppenobmann und ebenso als Richter erfaßt.

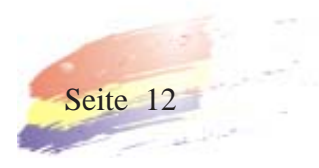

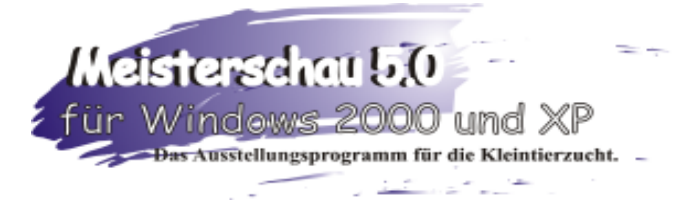

Unter **Preise** werden die Preise der Schau eingetragen und verwaltet. Unter Bearbeiten können die einzelnen Positionen geändert, eingetragen und der schon eingegebene Text kann editiert und eigenen Anforderungen entsprechend geändert werden.

Unter **Preis für** kann das Preisgeld zwischen Zuchtgruppen und Einzeltiere beim späteren Ablesen besser definiert werden. Preise nummerrieren kann mit einem Häckchen zugeschaltet werden, so kann ein Preis genau definiert werden. Nach Eingabe z.B. geg E taucht ein Feld auf, hier brauchen Sie nur noch z.B. 3 eingeben und im Katalog erscheint GegE3.

#### **Bei Kaninchen:**

Unter Vorgabe kann man die Punkte festlegen, die zu dem Preis am meisten vergeben wird. Dies erleichtert später das Auf und Ab in der Punktetabelle.

Bei Tauben und Geflügel: Unter Ausdruck wird festgelegt, ob die Preise im Preiskatalog gedruckt werden.

Achtung, der Betrag des Preisgeldes erscheint bei der Abrechnung!

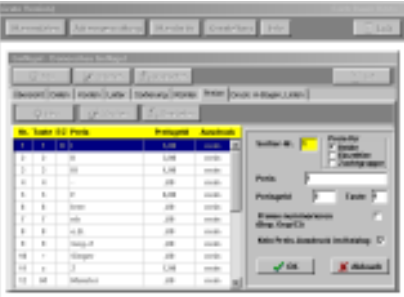

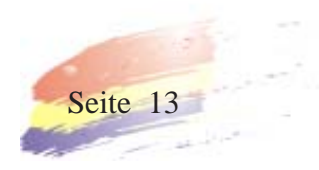

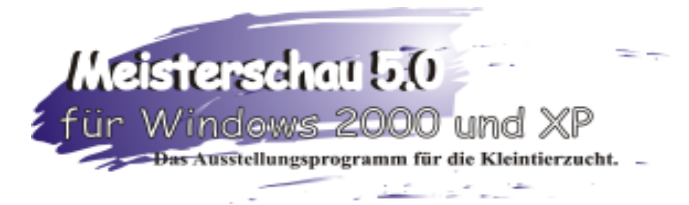

**Bin** 

Beim Menüpunkt Druck **A-Bögen, Listen** können verschiede-

ne Listen und Kontrollausdrucke hergestellt werden. Es können die A-Bögen in verschiedenen Variationen gedruckt und anschließend verschickt werden.

Erläuterungen zu den verschiedenen A-Bögen:

1. Lokalschau gemischt

siehe Musterdruck Seite...31

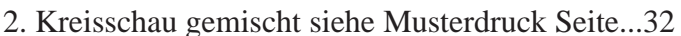

3. Sonderschau getrennt siehe Misterdruck Seite...33 und 34

Als Option kann der Meldebogen mit 8 oder 12 Tieren ausgedruckt werden.

Erläuterungen der Listen

- 1. Preisrichter siehe Musterdruck Seite...35 und 36
- 2. Preisliste siehe Musterdruck Seite...37 und 38
- 3. Schauübersicht siehe Musterdruck Seite...39
- 4. Tierummeldeformular siehe Musterdruck Seite......40

#### **Achtung! Ummeldebetrag eingeben!**

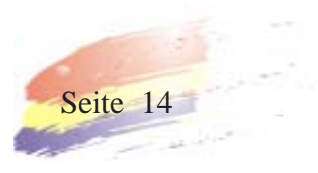

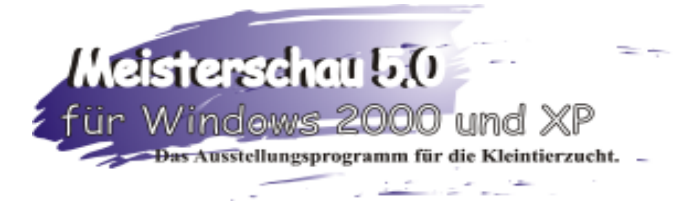

Soll die Schau in irgendeiner weise bearbeitet werden, muß man in den Menüpunkt **Übersicht** zurückkehren und **Bearbeiten** wählen.

Die angelegte Schau bearbeiten: **Übersicht - Bearbeiten** (Meldungen aufnehmen) *Aussteller*: Um Meldungen zu erfassen, den Button **Meldung** drücken, Meldenummer eingeben oder den Vorschlag der

Meldenummer übernehmen, gegebenenfalls Fehlbetrag oder Spende eingeben. Ebenfalls die Frage nach Jugend Ja / Nein bestätigen. Mit OK springt das Programm zur Adressenverwaltung, in der man sich einen Züchter aussuchen oder neu anlegen kann. Mit der Bestätigung des

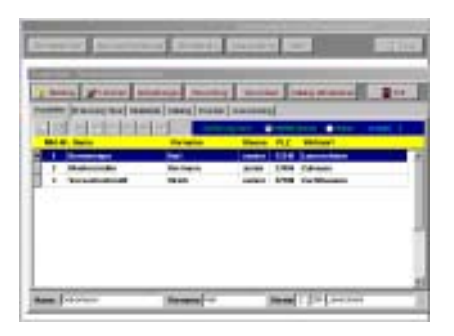

Züchters springt das Programm auf das Fenster

#### *Erfassung der Tiere*.

Hier werden die Daten der gemeldeten Tiere erfaßt und eingetragen:

Der Eingabefocus liegt jeweils auf dem gelb unterlegten Feld. Unter Gruppen werden die Zuchtgruppen ausgewählt. Erst mit Enter bestätigen, um das Gruppenfeld zu aktivieren. Jetzt kön-

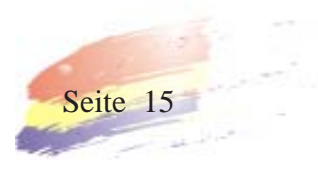

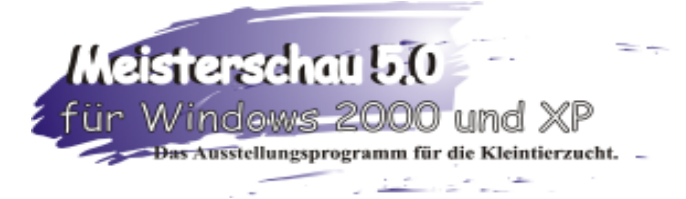

nen Sie mit den Pfeiltasten die verschiedenen Gruppen auswählen. Enter bestätigt die Auswahl. Der Focus springt in das nächste Feld: Rasse und Farbe. Mit dem roten Pfeil kann man sich die Liste der schon gespeicherten Rassen zeigen lassen und auswählen. Mit der Bestätigung der Rasse, springt der Fokus bei manueller Käfigvergabe in die Käfignummer, bei automatischer Käfigvergabe befindet sich der Fokus sofort beim Geschlecht (Sex). Die Vergabe des Sexus läßt sich mit der Null und Eins Eingabe festlegen oder mit der Maus auswählen., sowie mit den Pfeiltasten. Anschließend werden bei Kaninchen die Tätonummer links und rechts sowie der Verkaufspreis eingegeben, bei Geflügel Ringnummer und Jahrgang (  $1998 = 98$  Eintrag,  $1997 = 97$ ). Nach jeder Zuchtgruppe oder Einzeltiereingabe wird abge-

fragt, ob noch weitere Tiermeldungen folgen.

Auf diese Art und Weise werden alle Tiere des Züchters gemeldet. Mit einem Maus-

klick auf die Lasche Aussteller kann man sich den nächsten Züchter holen und seine Tiere ebenfalls melden. So wird fortgefahren, bis alle Tiere gemeldet sind. Sollte ein Züchter zwei oder mehrere Meldebögen abgegeben haben, so gehen Sie mit dem blauen Balken auf

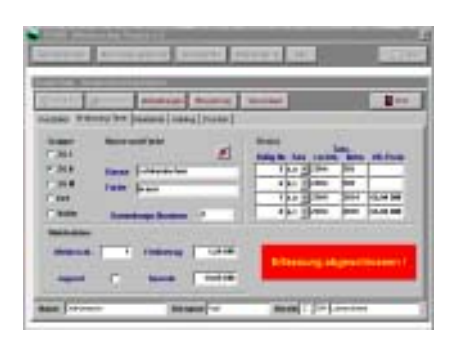

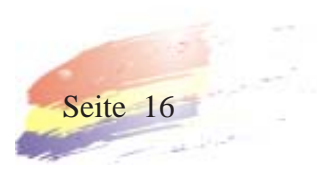

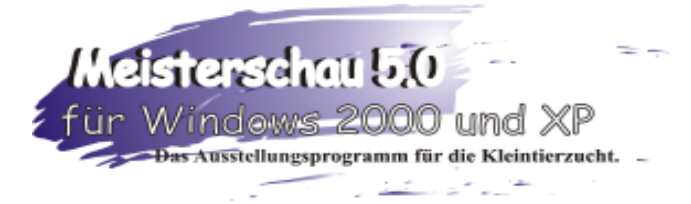

den Züchter und drücken Erfassung Tiere. Gehen Sie mit der Maus auf **Tiermeldung erweitern**. Fahren Sie wie bereits beschrieben fort.

Bei Meldedaten können Sie die Daten der Meldung nochmals überprüfen und gegebenenfalls änder. (außer der Meldenummer!)

Unter der Lasche *Meldeliste* können die gemeldeten Tiere der Aussteller angeschaut werden. Außerdem besteht die Möglichkeit die erfaßten Daten zu editieren und zu verändern, indem Sie die Zuchtgruppen oder das Einzeltier blau anklicken und auf Angabe ändern oder löschen drücken. Jetzt können Sie die Daten ändern

Unter der Lasche *Drucken* kann jetzt ein Kontrollausdruck der gemeldeten Tiere ausgegeben werden. (siehe Ausdruck auf Seite...45)

Dieser Kontrollausdruck kann mit den A-Bögen verglichen werden. Die Daten falsch gemeldeter Tiere können in der *Meldeliste* editiert und richtig gestellt werden. Es muß darauf geachtet werden, daß die Erfassung der Tiere noch nicht

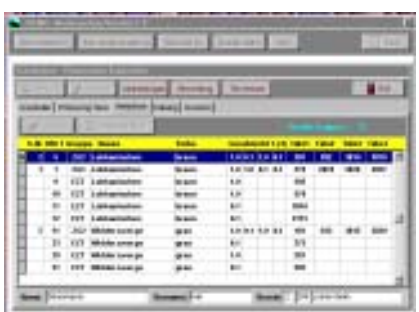

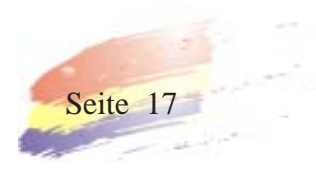

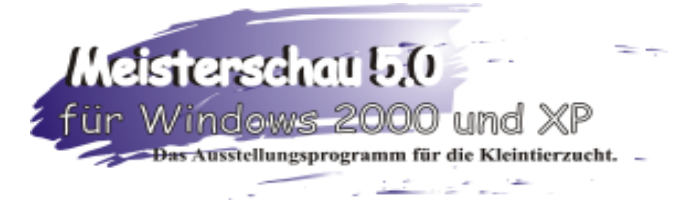

als abgeschlossen erklärt worden ist. (Häckchen bei Sortierung entfernen). Falsche Namen und Adressdaten werden in der Adressverwaltung editiert und geändert.

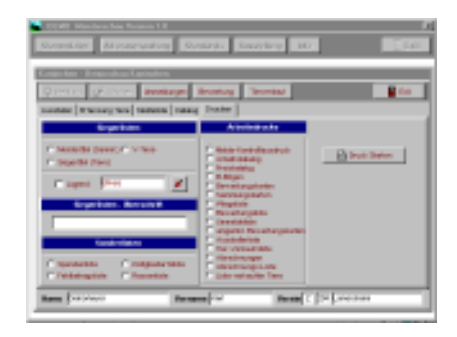

Sind alle Angaben richtig und vollständig überprüft ist die Eingabe der Tiere beendet.

Mit **EXIT** geht es aus dem Bearbeitungsmodus zurück zur Übersicht. Die Lasche **Sortierung** wird angewählt und mit der

Maus erklärt man im Statusfeld die Erfassung der Meldebögen für abgeschlossen. Überprüfen Sie ob die ausgewählte Sortierungsart der Ausstellungsauschreibung entspricht und starten Sie jetzt die Sortierung. Das vom Programm vorgegebene Passwort ist: "12345" .

Es können Zahlen und Buchstaben angegeben werden. Um ein neues Passwort einzugeben, gehen Sie auf Neues Passwort. Zur Sicherheit wird das alte Passwort abgefragt. Bitte eingeben und Bestätigen. Jetzt kann das neue Passwort eingegeben werden.

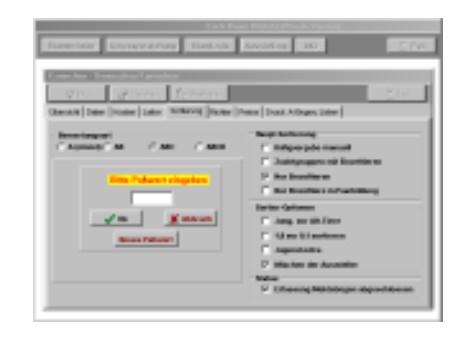

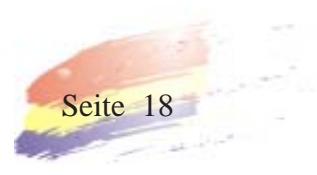

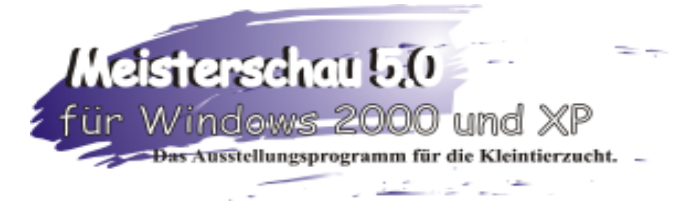

Jetzt starten Sie die Sortierung. Die Sortierung wird ab der eingegebenen Käfignummer gestartet. Je nach Menge der gemeldeten Tiere dauert die Sortierung einige Sekunden. Die Meldung "Sortierung beendet" mit OK bestätigen.

#### Unter **Übersicht - Bearbeiten** *- Katalog* kann der Katalog

aktualisiert und angeschaut werden. Das aktuallisieren des Kataloges ist nach jeder Änderung im Katalog nötig. (Wird mit Katalog aktualisieren angezeigt!) Unter der Lasche *Drucken* kann jetzt ein Arbeitskatalog erstellt werden. ( Abstände und Extras bei Druck Arbeitskatalog

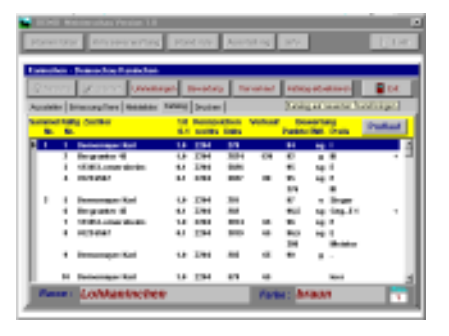

siehe Preiskatalog Seite 25). Nach dessen Überprüfung können die B-Bögen gedruckt und anschließend verschickt werden. Die Ausstelleradressen sind so gesetzt, daß sie in einem handelsüblichen Fensterumschlag passen. Unter *Drucken* können noch verschiedene andere Listen erstellt und ausgegeben werden.

Mit dem Arbeitskatalog können jetzt die Preisrichter oder Gruppen eingeteilt und bei **Übersicht - Richter** eingetragen werden. Ebenso werden hier dann die Obmänner erfaßt. ( Siehe Handbuch Seite 12 , Menüpunkt Richter).

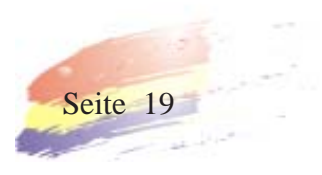

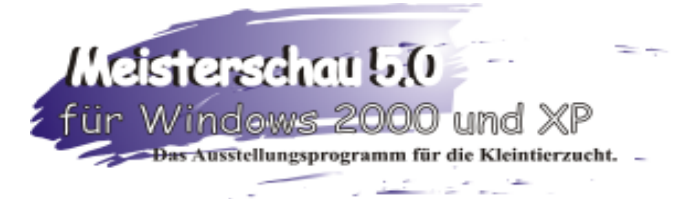

Unter **Übersicht - Bearbeiten** *- Drucken* können nun verschieden benötigte Listen, wie zum Beispiel die Wiegeliste, Bewertungslisten usw gedruckt werden. Die Bewertungs- und Sammlungskarten bei Kaninchen sind vom ZDK vorgegeben. Bewertungskarten, Scheckvordrucke sowie andere Programmvordrucke erhalten Sie bei Jürgen Schwarz, Kleintierzucht - Software, Krummer Weg 2, 74532 Oberaspach, Tel: 07904 - 940587, Fax: 07904 - 940597, innerhalb von 1-3 Werktagen. Preisliste auf Seite..... oder bitte aktuell anforden.

#### **Zum Ausdruck der Bewertungskarten: Windows 95,98:**

Wählen Sie bei Ausstellung - Bearbeiten - Drucken der Bewertungskarten. Drücken Sie Druck Testkarte, es erscheint die Seite Drucker einrichten. Suchen Sie aus der Liste der installierten Drucker Ihren Nadeldrucker aus und bestätigen Sie mit der Eingabetaste. Wählen Sie bei Eigenschaften die Papiergröße Eigene. Tragen Sie bei Breite die Zahl 1060 (10tel Millimeter) und bei Länge die Zahl 1529 (10tel Millimeter) ein.

Jetzt mit OK den Druck starten.

#### **Windows Nt, 2000 und XP:**

Wählen Sie bei Start - Drucker. Das Fenster aller installierten Drucker geht auf. Wählen Sie Datei - Servereigenschaften. Das Fenster der installierten Formulare geht auf. Machen Sie ein Häckchen bei Neues Formular erstellen. Vergeben Sie einen neuen Namen und geben Sie die Daten des Formulares ein. Tragen Sie bei Breite die Zahl 1060 (10tel Millimeter) und bei Länge die Zahl 1529 (10tel Millimeter) ein.Speichern Sie das Formular und ab jetzt steht dieses Formular unter Ihrem Nadeldrucker zur Verfügung.

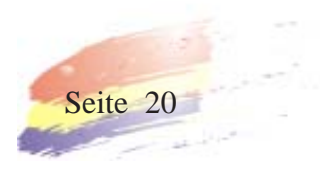

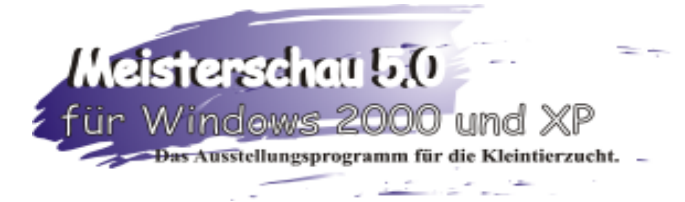

Drücken Sie (in der Meisterschau) Druck Testkarte, es erscheint die Seite Drucker auswählen. Suchen Sie aus der Liste der installierten Drucker Ihren Nadeldrucker, wählen Sie Eigenschaftern und suchen Sie das soeben erstellte Formular aus und bestätigen Sie mit der Eingabetaste.

Jetzt mit OK den Druck starten.

Es wird eine Testkarte gedruckt, anhand der Testkarte kann man die eingelegten Bewertungskarten in Ihrer Position korrigieren. Geben Sie nun die zu druckenden Käfignummern ein und starten Sie den Druckvorgang.

Druck Bewertungskarten bei AB, ABC, ABCD Bewertung, muß

man den Richter angeben mit dem man den Druck beginnen will.(Richter A druckt Bewertungskarten 1, 5, 9,...., danach Richter B, 2, 8, 10,...., danch Richter C usw.

In der Breite mit Einlaufverstellung. Bei der Papierzufuhr in der Höhe geben Sie in 10tel den Längenunterschied an.

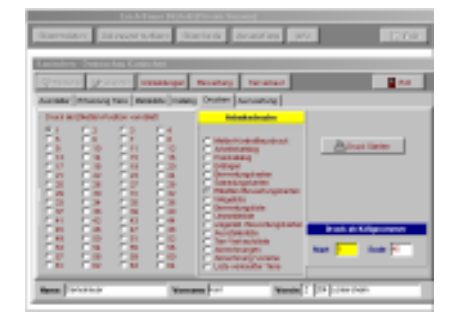

Es ist darauf zu achten, daß der aktuellste originale Windows95, 98 oder NT Druckertreiber Ihres Druckermodelles instaliert ist. Die neuesten Druckertreiber bekommen Sie über das Internet und den Druckerfachhandel. Sollte es dennoch Probleme geben, steht

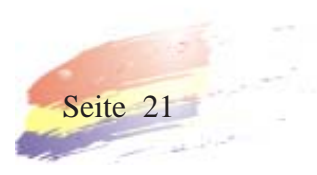

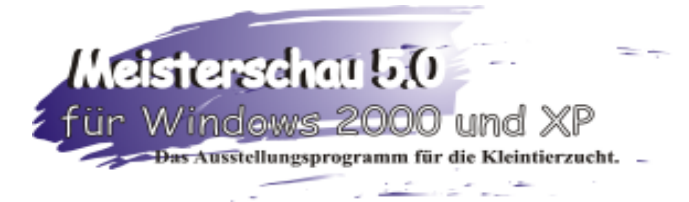

Ihnen unsere Hotline zur Verfügung!

Bei **Etikettendruck** können Sie Etiketten für die Bewertungskarten drucken lassen, dies erspart bei kleinen Schauen ohne Katalog das Schreiben der namne auf die Bewertungskarten. Es werden Etiketten für Zuchtgruppen und Einzeltiere gedruckt.. Etikettenbögen erhalten Sie bei Herrn Jürgen Schwarz, Kleintierzucht - Software, Krummer Weg 2, 74532 Oberaspach, Tel: 07904 - 940587 und Fax 07904 - 940597.

Erläuterungen zu den verschiedenen Druckmöglichkeiten:

- 1. Melde-Kontrollausdruck siehe Musterdruck Seite...45
- 2. Arbeitskatalog siehe Musterdruck Seite...46 49
- 3. Preiskatalog siehe Musterdruck Seite...50 54
- 4. B-Bögen siehe Musterdruck Seite...55
- 5. Bewertungskarten siehe Musterdruck Seite...56 und 58
- 6. Sammlungskarten siehe Musterdruck Seite....57
- 7. Etikett Bewertungskarten Musterdruck.....59
- 8. Wiegeliste siehe Musterdruck Seite...60
- 9. Bewertungsliste siehe Musterdruck Seite...61

10. Ummeldeliste siehe Musterdruck Seite...62

11. Ausstellerliste mit verschiedenen Optionen siehe Musterdruck Seite....63

- 12. Verkaufsliste siehe Musterdruck ......Seite 64
- 13. Tierverkaufsquittung Zuschlag in %.....Seite 65
- 14. Quittung Tierrückkauf

Zuschlag pauschale in DM......Seite 66

15. Liste der verkauften Tiere......Seite 67

16. Abrechnung züchterweise DIN A4 ...Seite 68

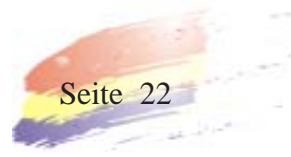

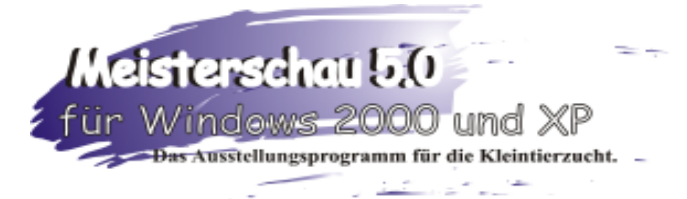

17. Abrechnung züchterweise Scheckformular........ Seite 69

18. Abrechnungsliste vereinsweise ..........Seite 70

19. Abrechnungsliste

züchterweise..........Seite 71 20. Meister-, Siegertier und

V-Tierlisten.......Seite 72 - 74

21. Auswertungsliste vereins-

und züchterweise....Seite 75 -

76

22. Spendenliste siehe

Musterdruck Seite...41

23. Fehlbetragsliste siehe

Musterdruck Seite...42

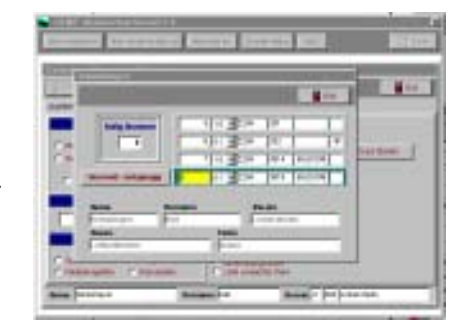

- 24. Käfigbedarfliste siehe Musterdruck Seite...43
- 25. Rasseliste siehe Musterdruck Seite...44

Bei Einlieferung der Tiere auf der Schau können unter dem Menüpunkt **Bearbeiten - Ummeldungen** die Ummeldungen einzelner Tiere erfaßt und eingegeben werden. Bei den umgemeldeten Tieren erscheint ein U im letzten Feld zu deren Kennzeichnung. Ist ein Tier falsch umgemeldet worden, kann die Ummeldung wieder rückgängig gemacht werden, indem Sie die alte Nummer wieder eingeben und den Button Ummeldung rückgängig mit Doppelklick betätigen. Jetzt erscheint ein R im letzten Feld. Unter dem Menüpunkt **Übersicht -**

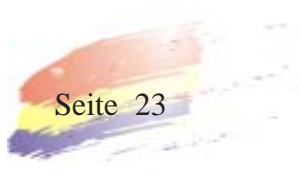

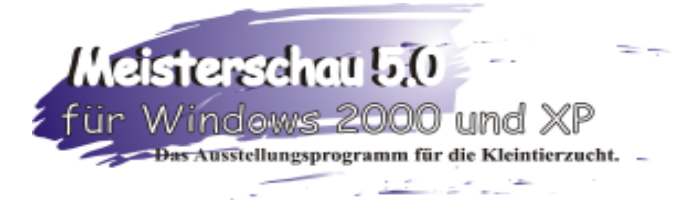

**Bearbeiten** *- Drucken* kann eine Ummeldeliste, sowie für jedes umgemeldete Tier eine neue Bewertungskarte ausgedruckt werden. Wird nur der Verkaufspreis geändert, erscheint keine Bewertungskarte und es wird das Tier auch nicht auf der Ummeldeliste ausgegeben. Die Ummeldeliste kann jetzt dem entsprechendem Richtauftrag beigelegt werden.

Die Bewertung der gemeldeten Tiere:

Unter dem Menüpunkt **Bearbeiten - Bewertung** werden die Bewertungen der Richter erfaßt. Vor Eingabe der Bewertung überprüfen Sie bitte, ob die Daten bei Übersicht - Preise richtig eingetragen sind. Alle zu vergebenen Preise müssen eingegeben

sein, sowie der Geldbetrag des Preisgeldes (spätere Abrechnung!). Bei Eintragung der Preise können Sie mit Z,E,B bemerken, ob der Preis für Zuchtgruppen, Einzeltiere oder beide bestimmt ist. Bei Vorgabe Punkte wird die geschätzte Punktzahl für einen Preis eingegeben. Bei der späteren Eingabe sprinkt der Focus auf

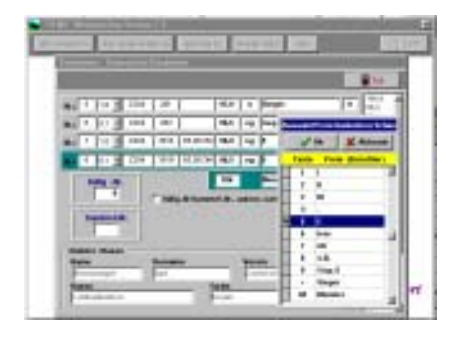

diese Punktzahl, dies erleichtert die Bewertungseingabe. Bei Tauben und Geflügel wird festgelegt. ob der Preis gedruckt werden soll.

Nach Drücken des **Bewertung**-Buttons erscheint ein Fenster

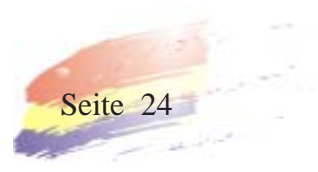

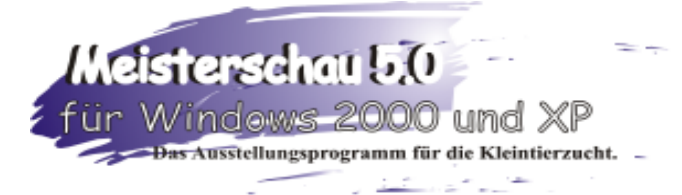

in welchen die Bewertungen erfaßt werden. Durch Eingabe der Käfignummer erscheint ein Fenster, das die Bewertungskriterien aufzeigt, bei Kaninchen zuerst den Preis auswählen und bestätigen. Danach die Punkte auswählen und bestätigen. Diese können mit dem Tastaturblock oder durch eine Eingabebestätigung in den Katalog übernommen werden.

Bei Kaninchenjungtierschauen wird zuerst der Preis ausgewählt, danch das Prädikat und zuletzt die Punktzahl. Bei Tauben und Geflügel wird zuerst das Prädikat mit den Punkten und danach der Preis ausgewählt.

Man kann die Bewertung durcheinander eingeben (Käfig 1,4,10,3, usw) oder wenn die Karten und Bewertungslisten sortiert sind mit Einschalten von KäfigNr./

SammelNr....automatisch weiterzählen, das heißt, es wird immer der nächste Käfig vorgegeben. Dies erspart die Käfignummereingabe.

Es kann zwischen Einzel- und Sammlungspunkten gewechselt werden. Die Sammlungspunkte werden automatisch zusammengezählt, sollte die Punktzahl mit der des Preisrichters nicht übereinstimmen, ist entweder eine Einzeltierbewertung falsch oder der Preisrichter hat falsch addiert, danach Sammlungspreis eingeben.

Nach der Bewertungseingabe wird der Katalog aktualisiert und kann bei Katalog angeschaut werden. Mit der Taste Prüflauf bei Katalog werden die fehlenden Bewertungs-

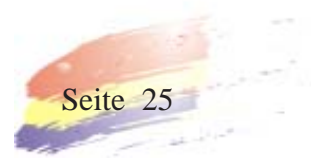

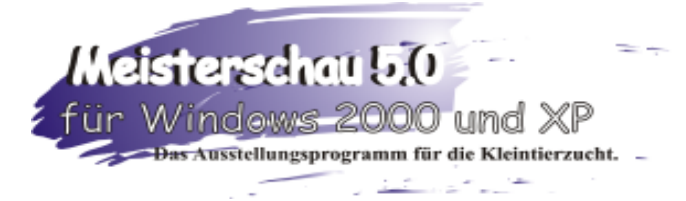

eingaben ausgefiltert und können ausgedruckt werden. Nach erneuter Eingabe der Bewertung muß der Prüflauf nochmals gestartet werden.

Bei Drucken Preiskatalog, ist vom Programm vorgegeben, daß auf eine DIN A4 Seite 40 - 45 Tiere gedruckt werden können. Der Abstand zwischen den Zuchtgruppen und Einzeltieren ist wiederum vorgegeben mit 60 / 40 und kann je nach Bedarf geändert und angepaßt werden. Aktiviert man das Feld Kleinschrift mit einem Häkchen, passen auf eine DIN A 4 Seite 55 - 65 Tiere. Man muß jedoch die Abstände verkleinern, 38 / 34, (kleinstmöglichster Abstand!). Bei Jungtier-, Tauben- und Geflügelschau kann man mit einem Häkchen bei Auswertungspunkten die Punkte mit ausdrucken. Dies erleichtert die Auswertung!

Jetzt kann unter Drucken der Preiskatalog gedruckt werden, sowie Sieger- und Meisterlisten in allen Variationen. Die Meisterlisten beziehen sich auf die Preise der Zuchtgruppen. Die Siegerlisten auf die Preise der Einzeltiere. Die V-Tierliste bezieht sich auf

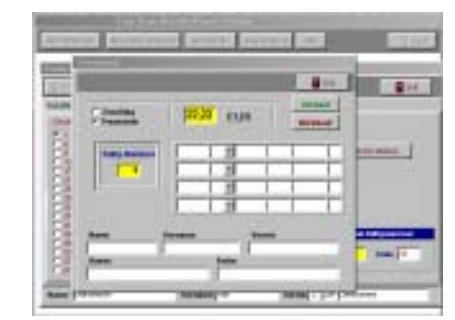

alle Tiere, die mit dem Prädikat "vorzüglich" bewertet wurden.

Tierverkauf: Drücken Sie die Lasche **Bearbeiten** - **Tier-**

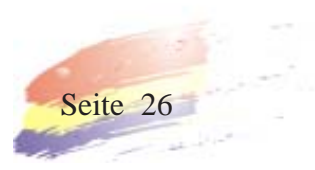

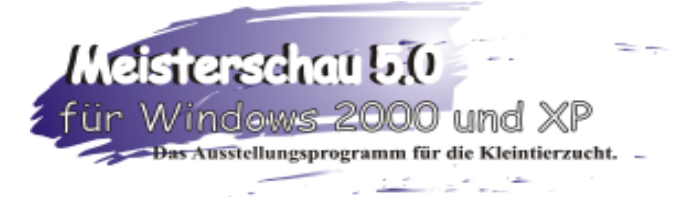

**verkauf**. Hier können Sie wählen, ob Sie einen pauschal- oder prozentualen Aufschlag auf Ihren Verkaufspreis haben möchten. Legen Sie die Höhe des DM - Betrages oder der Prozente fest. Geben Sie jetzt die Käfignummer ein. Wenn das Tier verkäuflich ist erscheint das Käuferadressenfenster. Hier kann festgelegt werden, welcher Teil der Adresse gedruckt werden soll. Die Daten werden eingegeben und jeweils mit der Entertaste bestätigt. Es wird eine Verkaufquittung und deren Kopie gedruckt. Perforiertes Papier können Sie beziehen bei Jürgen Schwarz, Kleintierzuchtsoftware beziehen. Wurde ein Tier versehentlich falsch verkauft (z.B. saß ein 1.0 im Käfig obwohl es eine 0.1 sein sollte usw...), so kann dieses wieder durch Rückkauf geändert werden. Auch hier wird eine Rückkaufquittung und deren Kopie gedruckt. Siehe Musterdruck auf den Seiten 65 und 66.

Die Preisgeldabrechnung kann beim Drucken auf zwei Arten durchgeführt werden.

1. Züchterweise mit Abrechnung oder vereinweise mit Abrechnung Verein.

Bei beiden Arten geht ein Feld mit der Abrechungart DIN A 4 - Blatt und Scheckvordruck eine Abrechnungsgesamtliste ob bei Vereins oder Züchtermäßigen Abrechnung ist darauf zu achten, daß bei Daten die Texte richtig eingegeben worden sind.

Bei DIN A4 Bögen wird die Ausstelleradresse passend zum

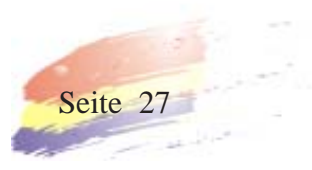

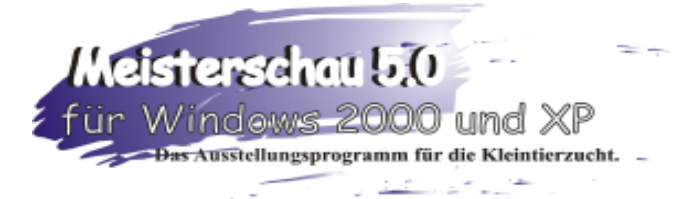

handelsüblichen Fensterumschlag, die Meldenummer und der Abrechnungstext sowie die Preise der einzelnen Tiere und die Tiere des Tierverkaufs mit Endsumme gedruckt.

Bei Scheckabrechnung (Scheckformulare erhalten Sie bei Jürgen Schwarz, Kleintiersoftware) werden die Preise der Tiere und die Tiere des Tierverkaufes sowie die Endsumme gedruckt. Bei Daten kann die 1.Schecknummer vorgegeben werden. Ebenso muß der Schecktext auf Vereinabrechnung umgeschrieben werden.

**Achtung!** Bitte fragen Sie bei Ihrer Bank nach, ob die vorgegebenen Verrechnungsschecks anerkannt werden.

Bei der Abrechnungsliste werden die einzelnen Summen der Aussteller sowie der Betrag des gesamten Preisgeldes aufgelistet.

Erläuterungen zu den Siegerlisten: 1. Meisterlisten, bezieht sich auf die Sammlungspreise, siehe Musterausdruck Seite...72

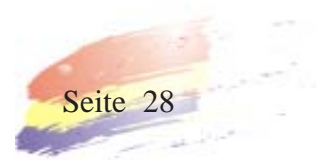

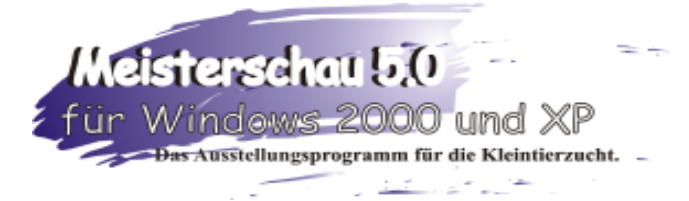

2. Siegerlisten, bezieht sich auf die Einzeltierpreise siehe Musterausdruck Seite...73

3. V-Tiere, es werden alle Tiere mit dem Prädikat Vörzüglich ausgedruckt, siehe Musterdruck Seite 74. Zu diesen drei Druckmöglichkeiten sind die Optionen Jugend extra, Senioren extra oder gemischt möglich.

Bei Siegelisten-Überschrift wird die Überschrift der Listen festgelegt z.B.: Landesmeister 1999.

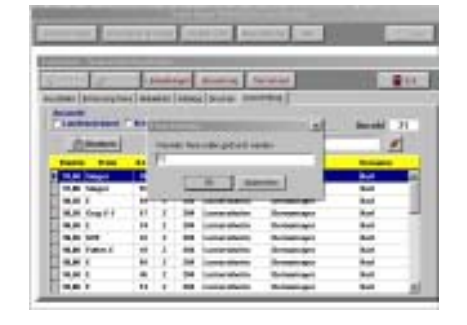

#### **Auswertung**: Hier

können Sie die besten Tiere aufrufen und ausdrucken lassen. Bei

Auswahl legen Sie den Auswahlbereich fest. Mit dem roten Pfeil geht das entsprechende Auswahlfenster auf, z.B.: Verein aussuchen und mit OK bestätigen. Es werden jatzt alle Tiere des Vereins aufgeführt, das höchstbewertete oben und dann abwärts. Mit Drucken können Sie jetzt die gewünschte Anzahl Tiere ausdrucken lassen. Dies erleichtert die Auswertung. Die Summe der ausgedruckten Tiere wird ausgewiesen. Ebenso ist eine Liste der höchsten Zuchtgruppen möglich. Siehe Ausdrucke Seite 75 und 76.

Sollten sich wider Erwarten Schwierigkeiten bei der Bedienung des Programmes einstellen, wenden Sie sich bitte an unseren Support und an Herrn Jürgen Schwarz, Kleintierzuchtsoftware, Krummer Weg 2, 74532 Oberaspach, Tel: 07904 - 940587, Fax: 07904 - 940597, sowie 07936 - 1215.

Wenn Sie Anregungen und Erweiterungsvorschläge zum Meisterschauprogramm haben wenden Sie sich ebenfalls an obige Anschriften. Wir freuen uns über jede Zuschrift.

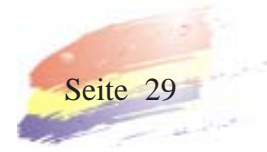

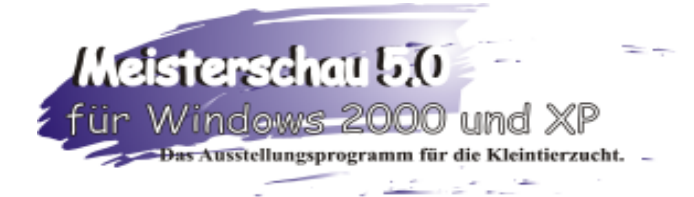

### 7. Programm- und Zubehörliste für Meisterschau 4.0

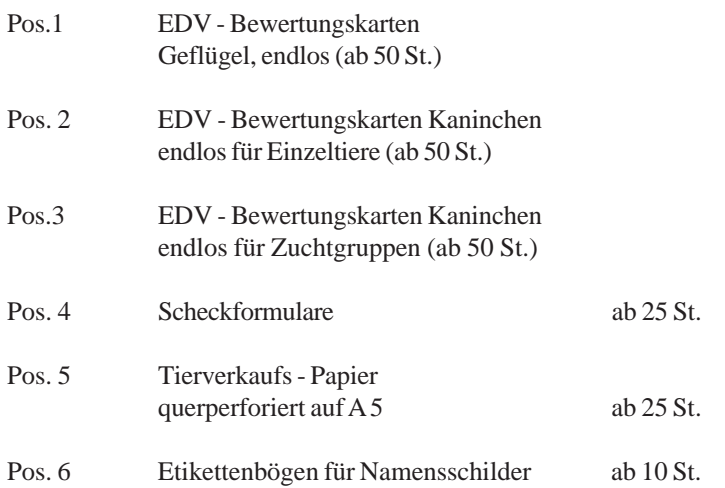

Preisliste und Bestellungen an

:

Jürgen Schwarz, Kleintierzucht - Software, Krummer Weg 2, 74532 Oberaspach, Tel.: 07904 - 940587, Fax: 07904 - 940597.

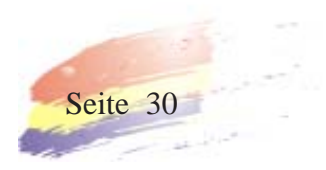

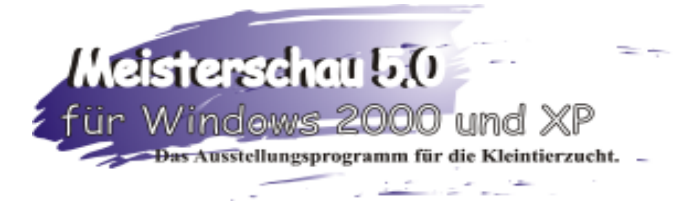

### 8. Ausdrucke:

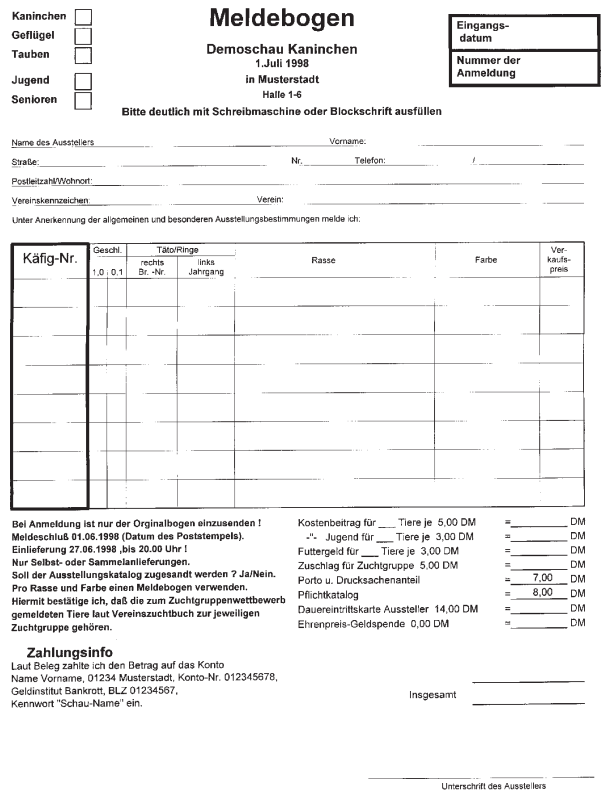

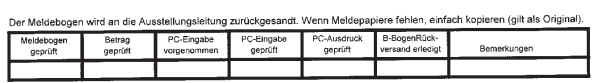

Meldebogen für Einzeltierbewertung Lokalschau gemischt für 8 Tiere

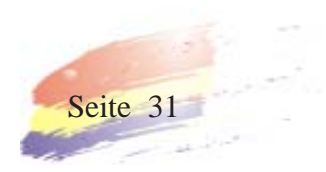

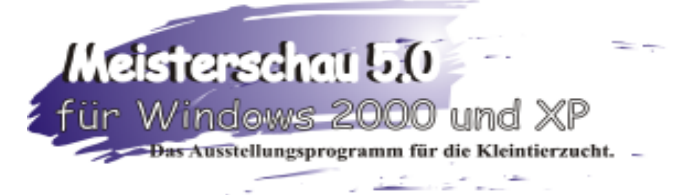

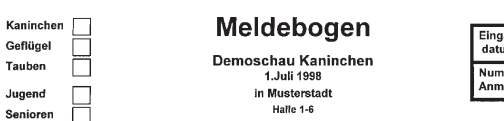

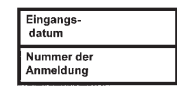

 $\Box$ Bitte deutlich mit Schreibmaschine oder Blockschrift ausfüller

Name des Ausst Straße:

Vornam  $\frac{1}{2}$ Telefo

 $LV$ 

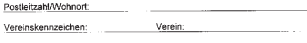

.<br>gen melde ich: Unter Anerkennung der allgemeinen und besonderen Ausstellungsbestim<br>In den Rassen die Zuchtgruppen vor Einzeltieren und 1,0 vor 0,1 melden

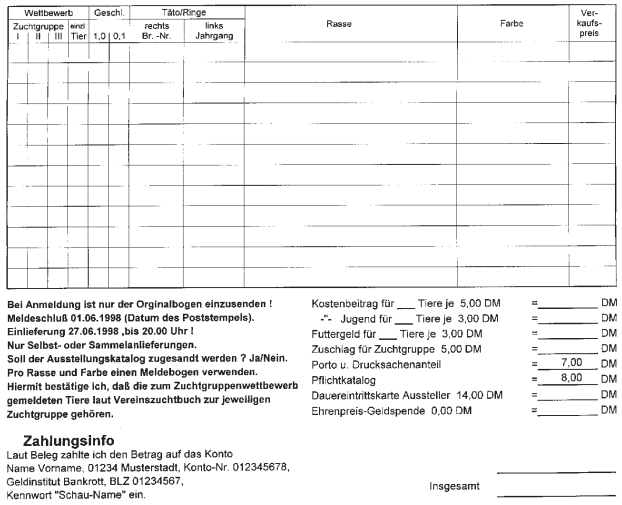

chführer und Vorstand  $\overline{z}$ uchtb Unterschrift des Ausstellers mpel wird an die Ausstellungsleitung zurückgesandt. Wenn Meldepapiere fehlen, einfach kopie ren (gilt als Original) Der Meldebog<del>e</del> PC-Eingabe<br>vorgenommen PC-Eingabe<br>geprüft PC-Ausdruck B-BogenRück-<br>geprüft versand erledigt Betrag<br>geprüft Bemerkungen

> Meldebogen für Zuchtgruppen Kreischau gemischt für 12 Tiere

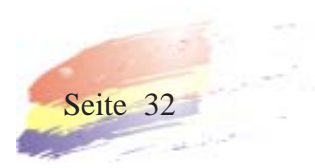

Insgesamt

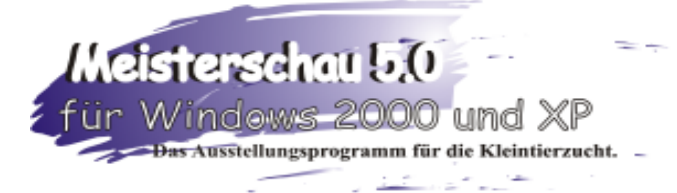

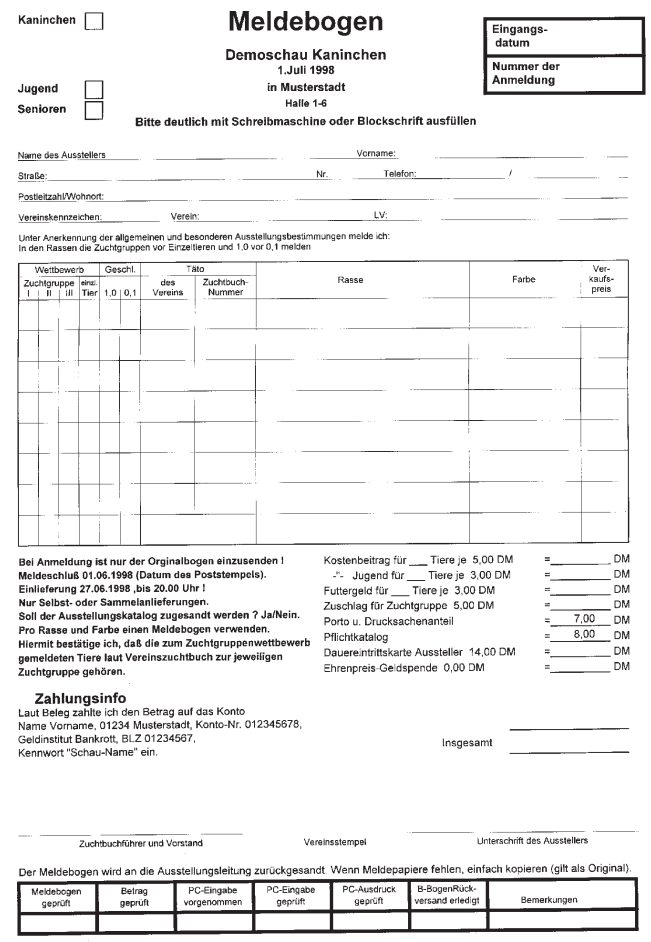

**ARTICLE CONTROL** 

Meldebogen für Kaninchenschau mit Zuchtgruppen für 8 Tiere

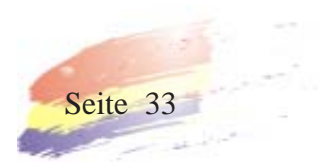

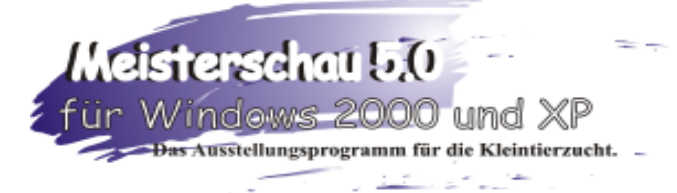

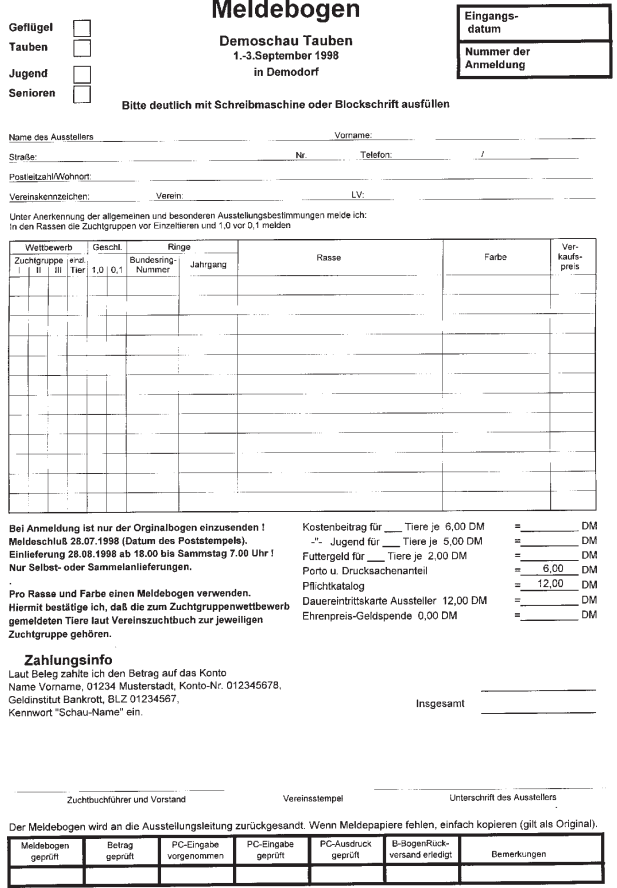

Meldebogen für Geflügel- und Taubenschau mit Zuchtgruppen für 12 Tiere

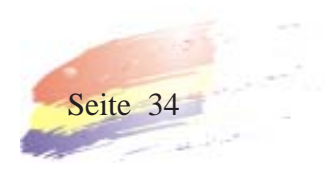

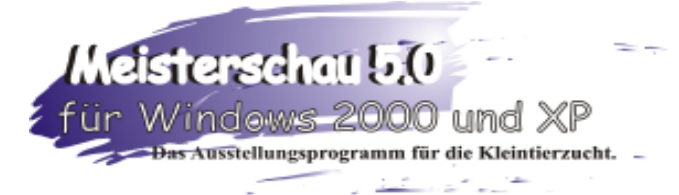

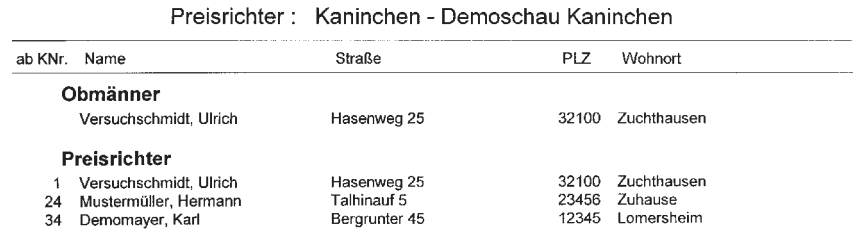

Preisrichterliste mit Obmännerliste für A - Bewertung Anfangskäfignummer des Richterauftrages

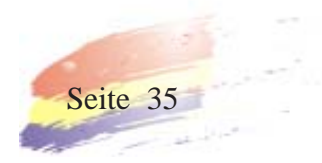

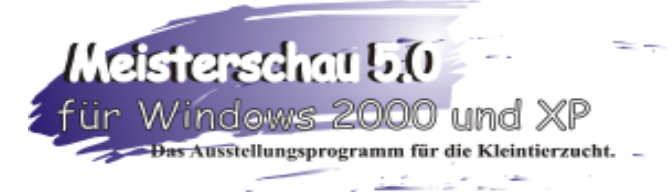

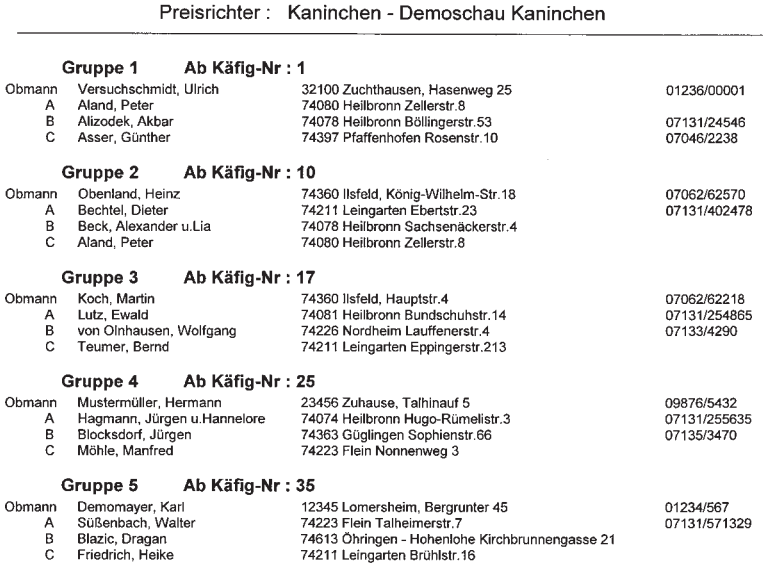

Preisrichterliste für ABCD Bewertung mit Obmann und Gruppenrichter

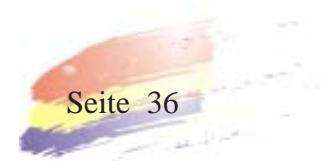
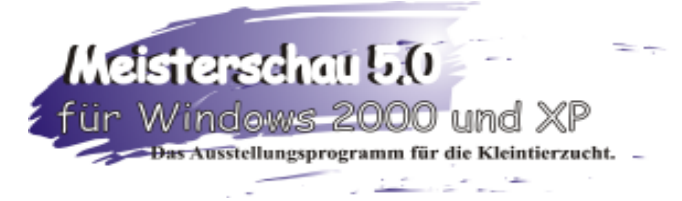

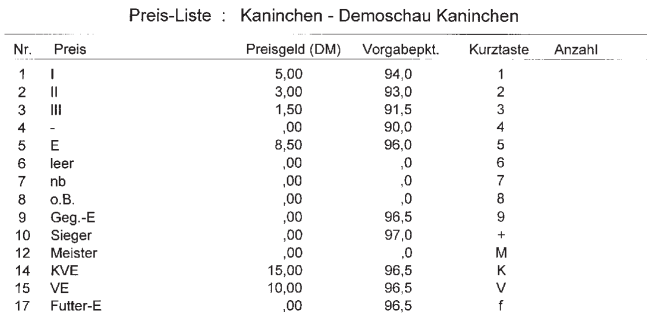

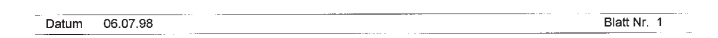

Preisliste Übersicht für Preise, Punkte und Preisgeldauszahlung **Achtung! Preis-Liste gut überprüfen!**

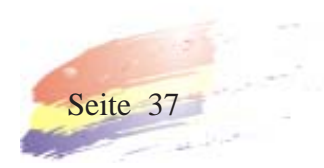

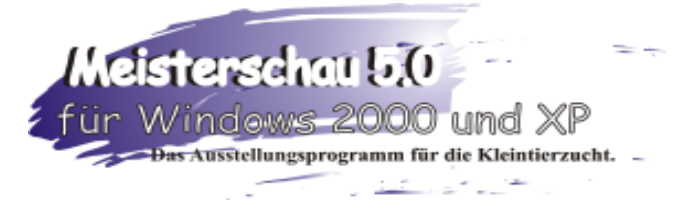

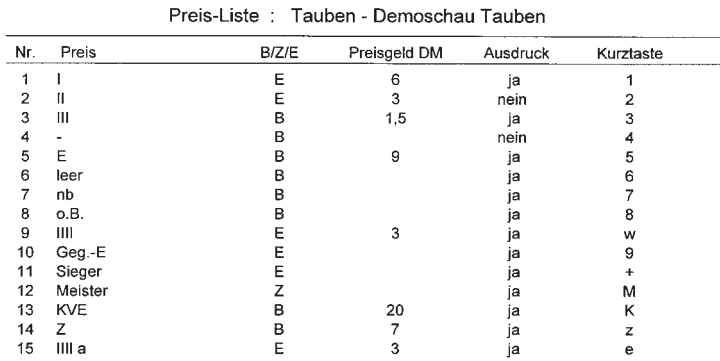

Datum 24.08.99

Blatt Nr. 1

Preisliste wie zuvor, jedoch Geflügel und Tauben **Achtung! Preis-Liste gut überprüfen!**

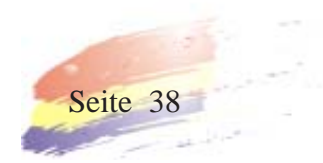

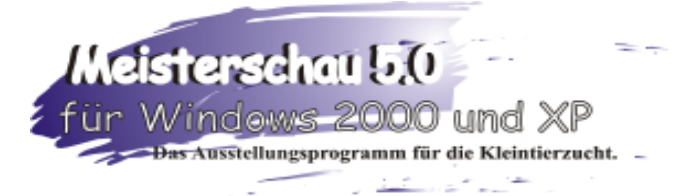

### Schau-Übersicht

I.) Ausstellungsdaten

Demoschau Kaninchen 1.Juli 1998 in Musterstadt Halle 1-6

### II.) Kosten

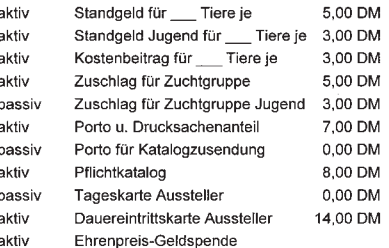

### ill.) Ausstellungsleitung

Karl Demomayer Bergrunter 45 12345 Lomersheim Tel. 01234/567 Fax:897

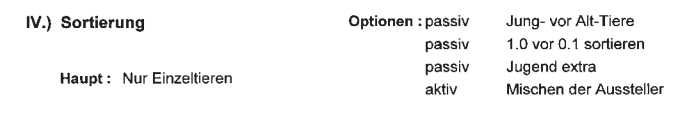

V.) Bewertung :

Datum 24.08.99

Schauübersicht Daten- und Kontrollausdruck über eingegebene Daten der Schau. **Achtung! Bitte gut überprüfen!**

ABC

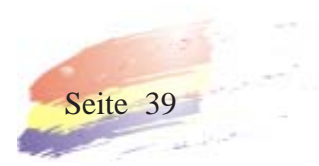

Blatt Nr. 1

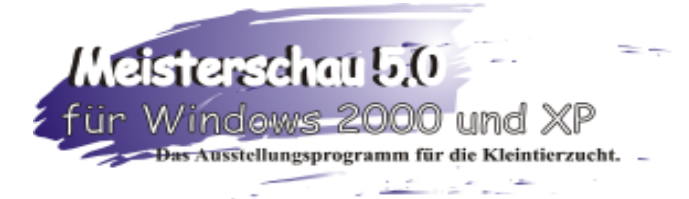

## $\begin{array}{c} \hline \end{array}$ Tierummeldeformular **Demoschau Kaninchen**<br>
In Musterstadt<br>
In Musterstadt<br>
Halle 1-6 Züchter: Rasse: Meldebogen-Nr. Gemeldetes Tier - ALT<br>
Käfig-Nr. [1.0 | 0.1] Verein-Nr. | ZB-Nr. | Verkauf | Käfig-Nr. [1.0 | 0.1] Verein-Nr. ZB-Nr. Verkauf i Einlieferung ausgefüllt abgeben Tiere a 3 DM = DM<br>Anzahl Tiere a 3 DM = Cesamtbetrag Unterschrift Züchter Zeichen Bearbeiter

# Tierummeldeformular **Demoschau Kaninchen**<br>
In Musterstadt<br>
In Musterstadt<br>
Halle 1-6

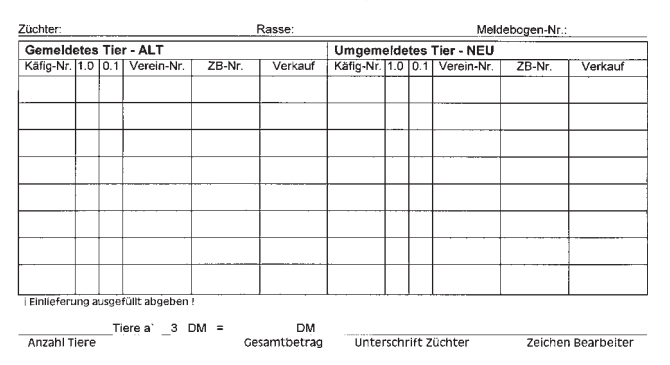

Tierummeldeformular **Achtung! Ummeldebetrag bei Druck-Menü eintragen!**

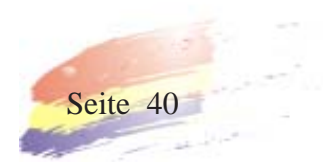

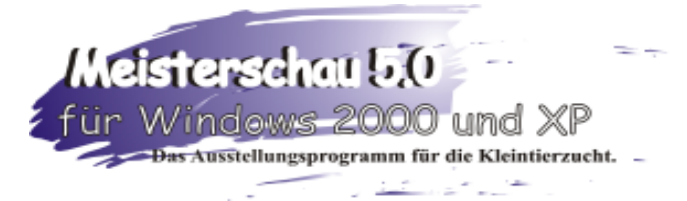

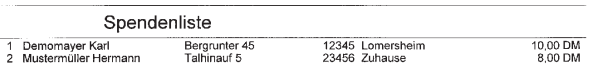

Summe Spenden : 18,00 DM

Blatt Nr. 1 Datum 06.07.98 Demoschau Kaninchen

> Spendenliste Geldspenden mit Gesamtsumme

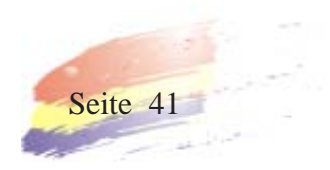

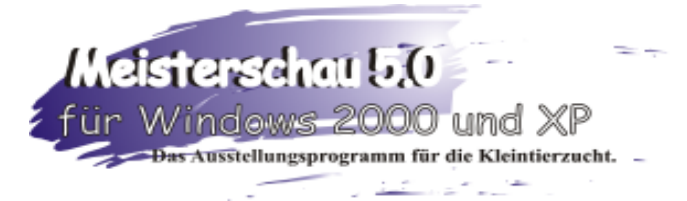

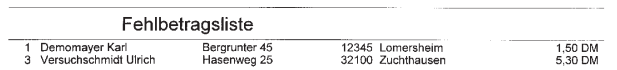

Summe Fehlbeträge : 6,80 DM

Blatt Nr. 1 Datum 06.07.98 Demoschau Kaninchen

Fehlbetragsliste nachzuzahlende Geldbeträge, zuviel gezahltes Standgeld wird zu Spendengeld

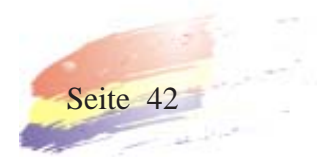

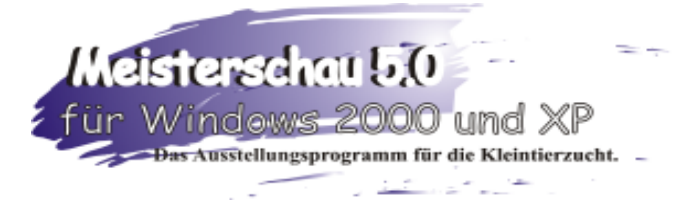

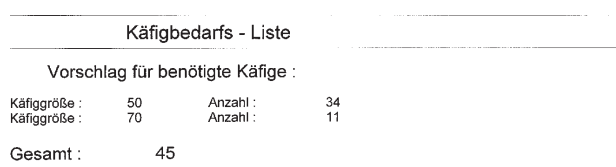

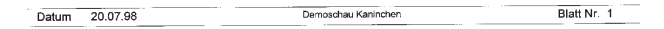

Käfigbedarfsliste zeigt Käfige der Reihenfolge ihrer Benötigung nach an

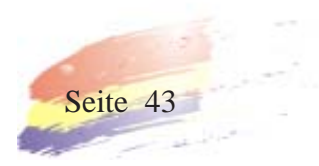

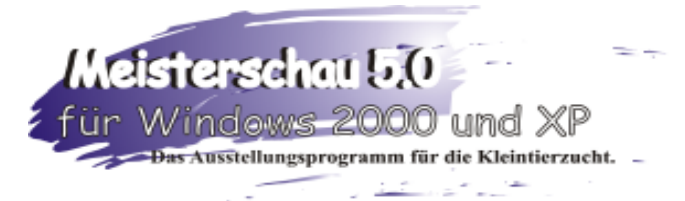

### **Rasseliste**

Ab KNr.ex Rasse und Farbe Rasse

 $\begin{array}{c} 1 \\ 13 \\ 35 \end{array}$ 

### **Rasseliste**

zeigt die ausgestellten Rassen mit der jeweiligen Anfangskäfignummer an

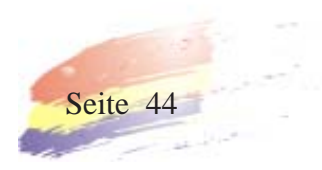

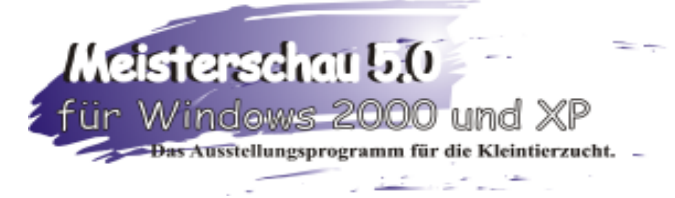

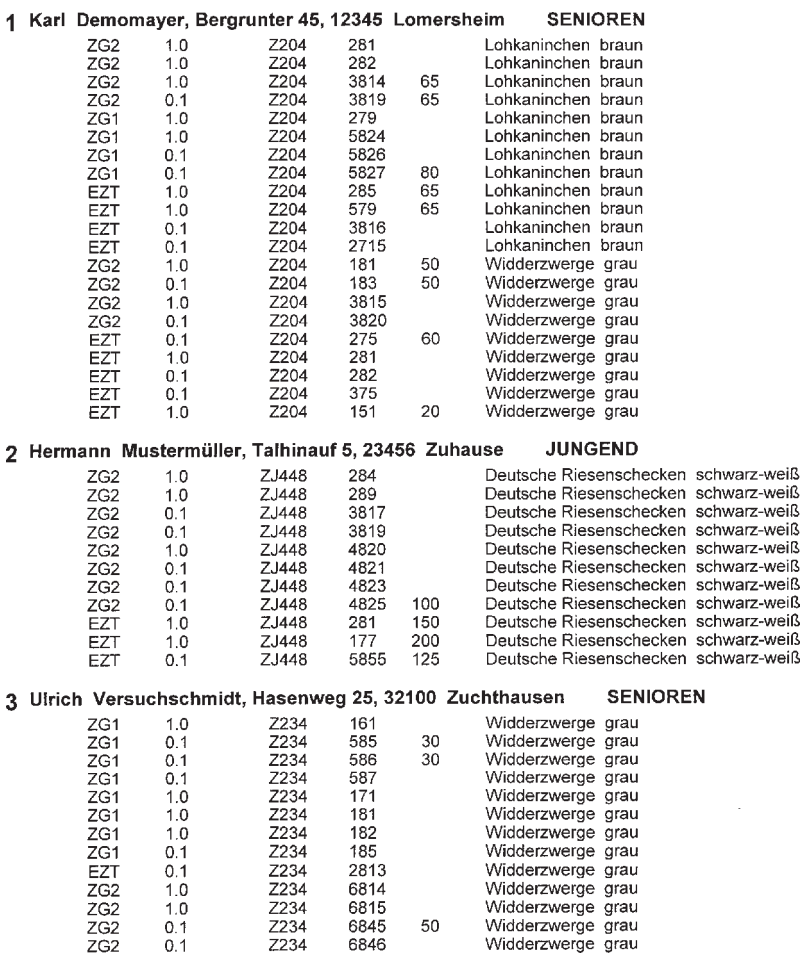

### **Meldekontrollausdruck**

um Eingegebenes mit dem Meldebogen zu vergleichen

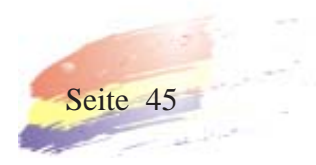

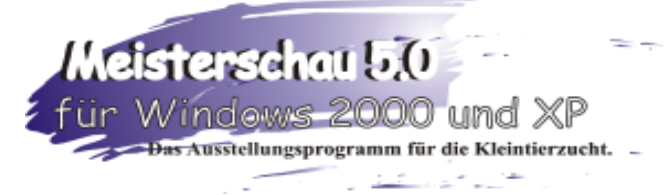

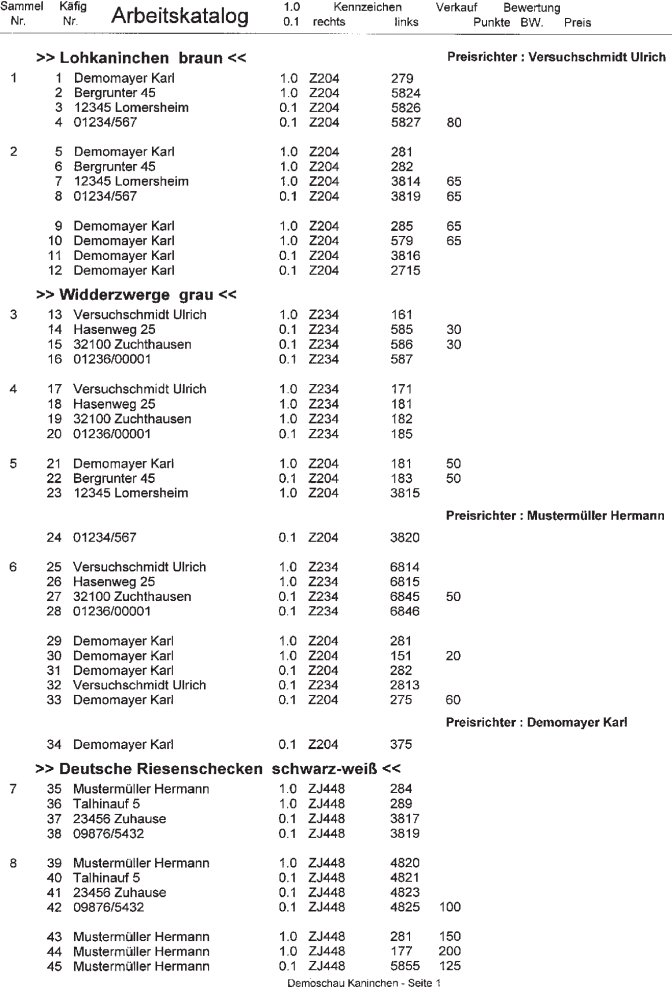

### **Arbeitskatalog**

Kaninchen Preisrichter sind schon vergeben

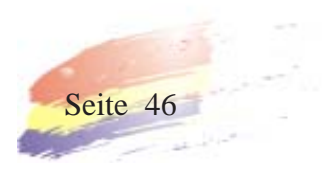

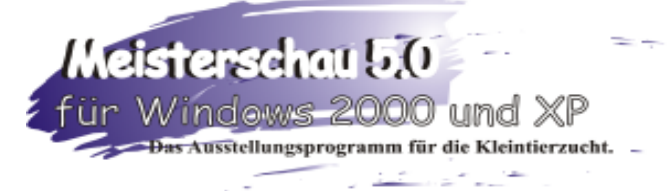

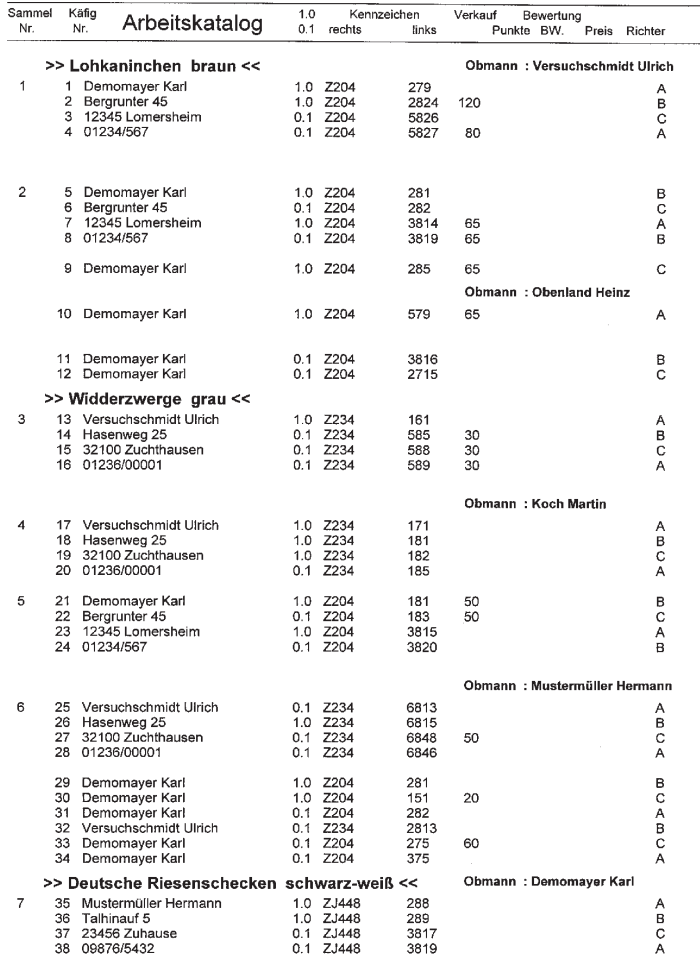

Demoschau Kaninchen - Seite 1

 **Arbeitskatalog** mit Preisrichter, Kaninchen für ABCD - Bewertung

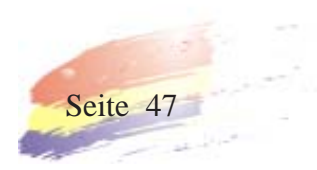

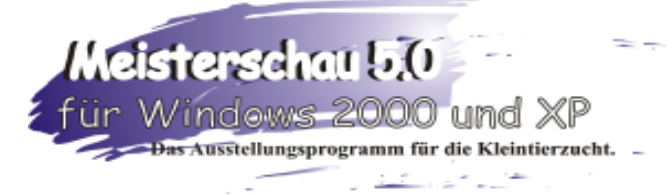

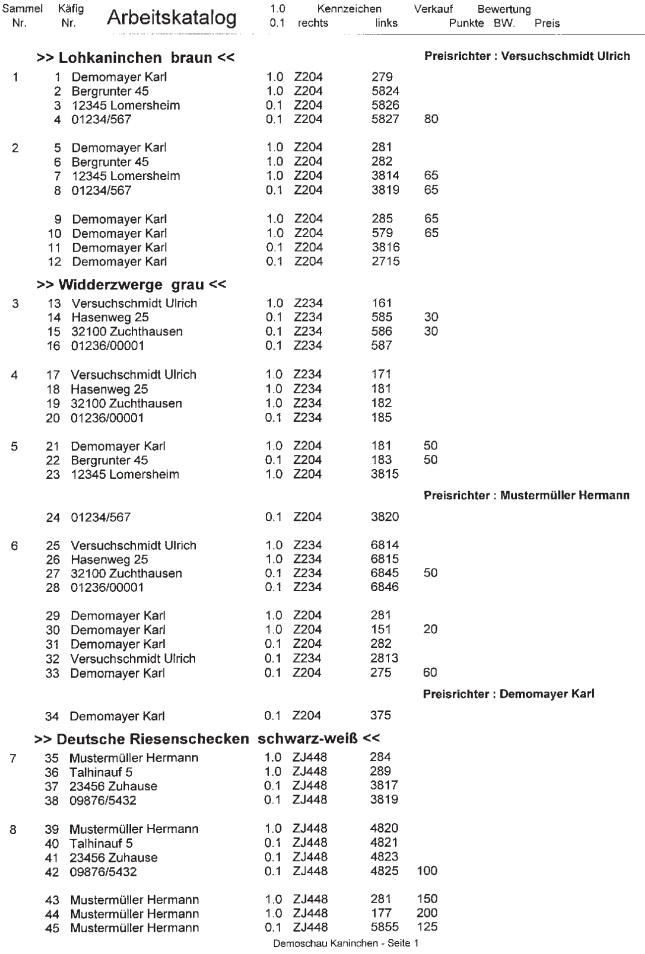

### Arbeitskatalog wo Preisrichter schon vergeben sind Gefügel und Tauben

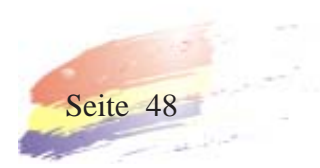

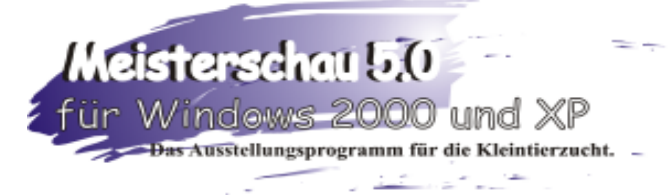

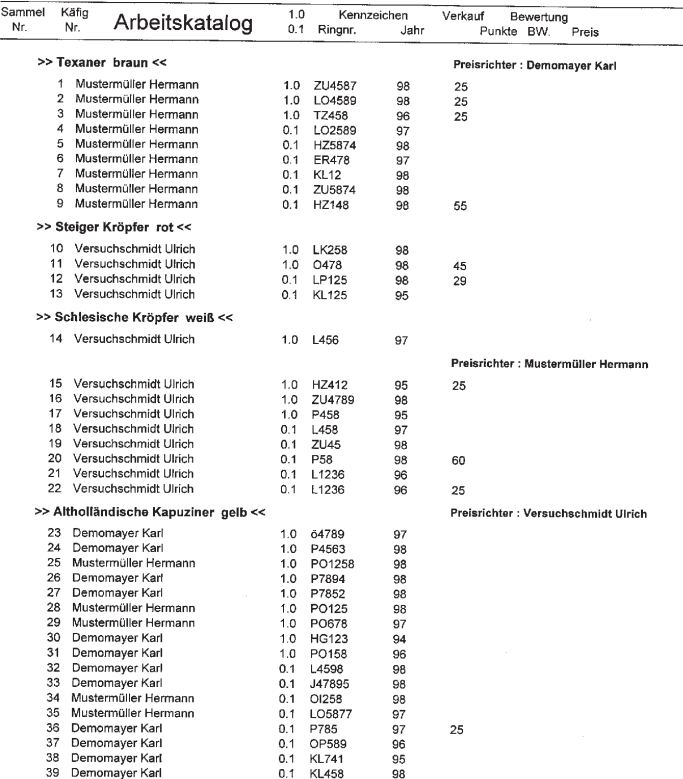

#### Demoschau Tauben - Seite 1

Arbeitskatalog im Kleindruck, Abstand Z-Gruppe 35, Einzeltiere 35 ermöglicht auf einer Seite bis zu 63 Tieren

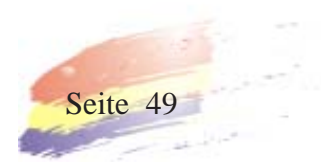

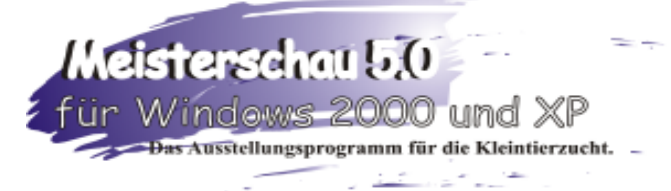

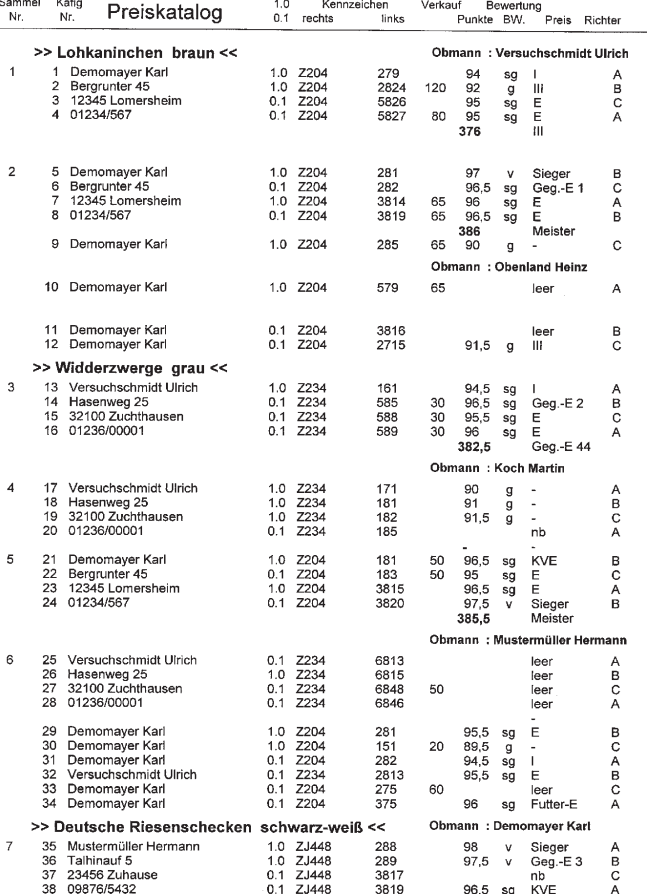

Demoschau Kaninchen - Seite 1

Preiskatalog Kaninchenschau bei ABCD - Bewertung

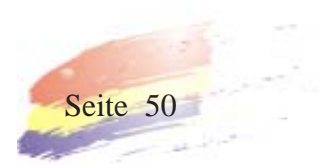

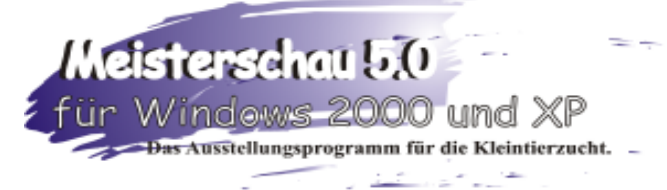

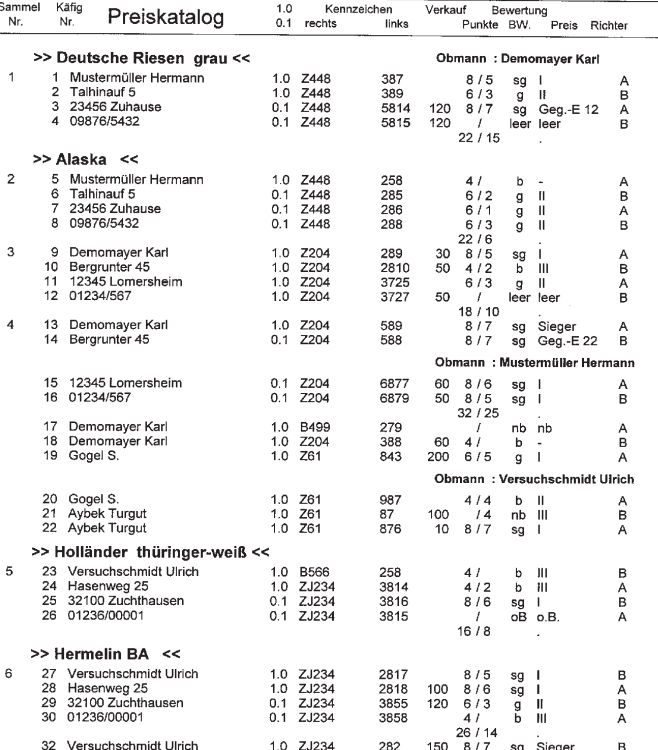

Demoschau Kaninchen Jungtier - Seite 1

Preiskatalog Kaninchen Jungtierschau mit Punkteausdruck und ABCD - Bewertung

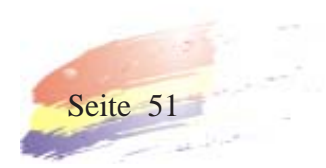

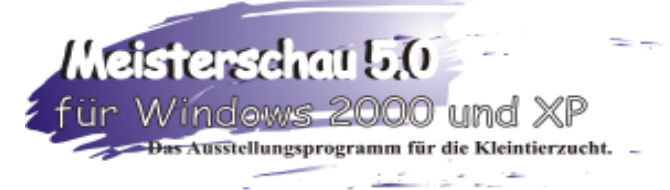

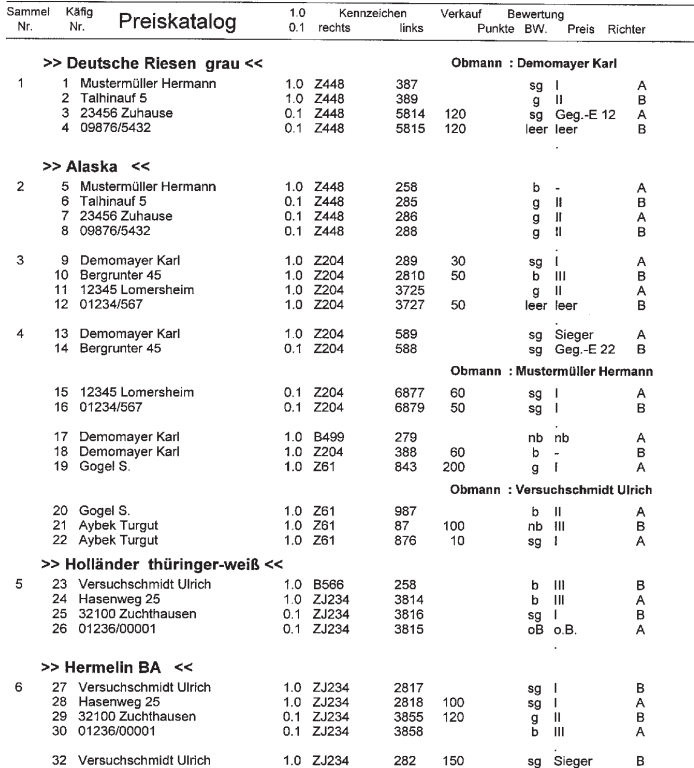

Demoschau Kaninchen Jungtier - Seite 1

Preiskatalog Kaninchen Jungtierschau ohne Bewertungspunkte und ABCD - Bewertung

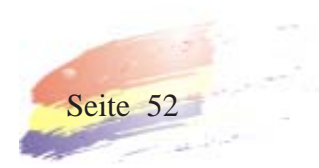

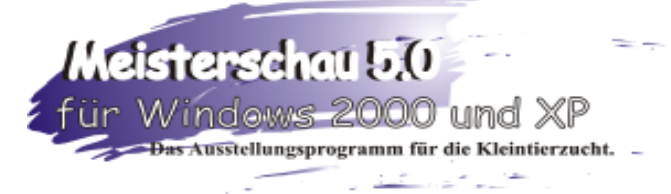

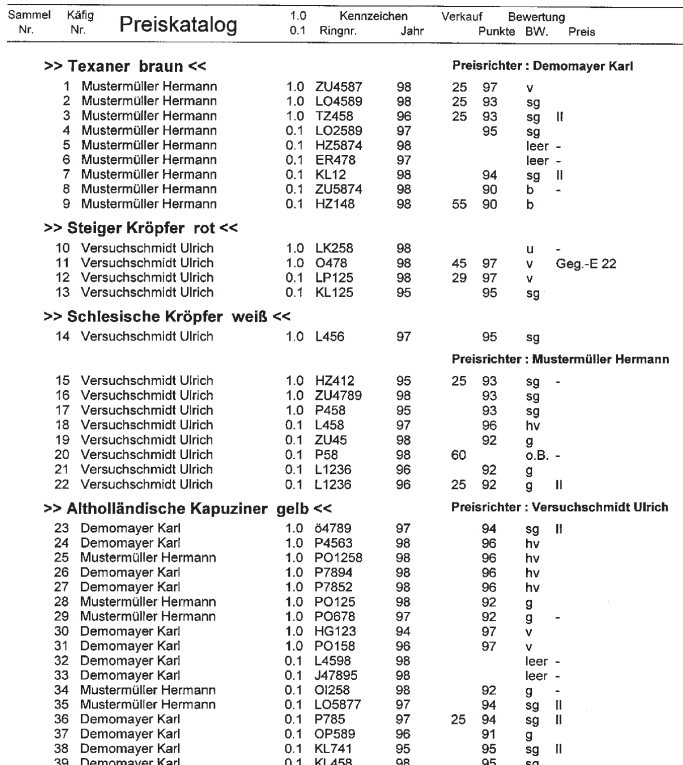

Demoschau Tauben - Seite 1

Preiskatalog Tauben und Geflügel

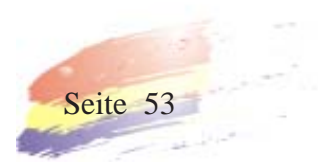

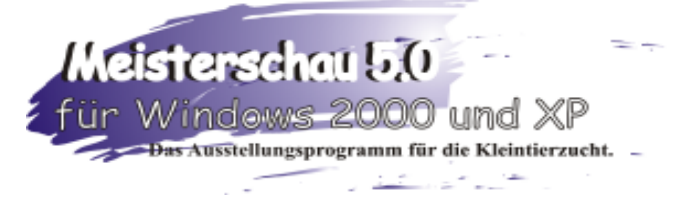

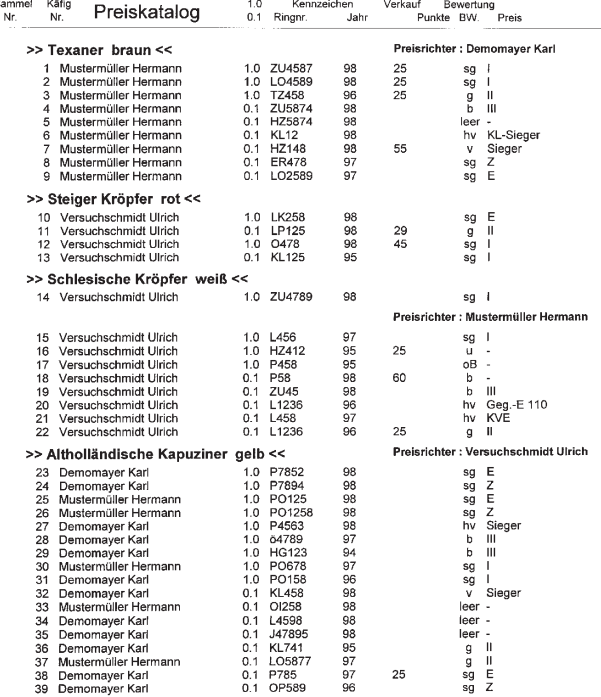

Demoschau Tauben - Seite 1

Preiskatalog Taubenschau ohne Punkteausdruck

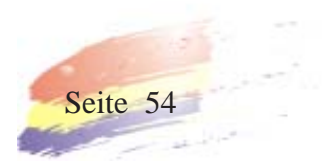

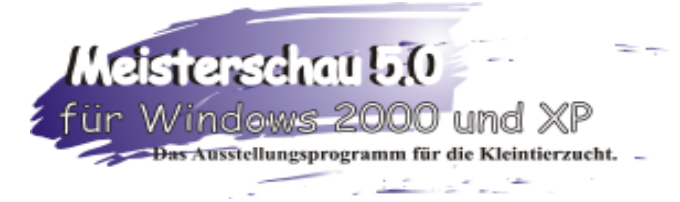

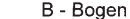

Karl Demomayer<br>Bergrunter 45<br>12345 Lomersheim<br>Tel.: 01234/567<br>Fax.: 01234/897 Ausstellungsleitung:

An Herrn<br>Karl Demomayer<br>Bergrunter 45

12345 Lomersheim

Betr. Demoschau Kaninchen<br>Melde-Nummer 1

Sehr geehrte Züchterinnen und Züchter,<br>wir bedanken uns für Ihre Anmeldung. Aus nachfolgender Aufstellung können Sie die Käfig-Nummern<br>Ihrer angemeldeten Tiere entnehmen. Das Einsetzen der Tiere erfolgt am Donnerstag, den

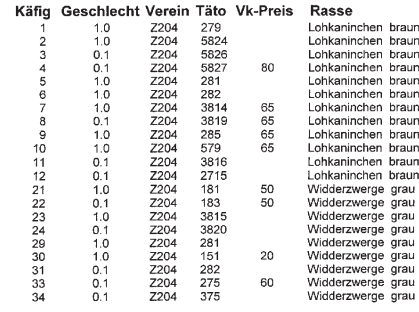

Mit freundlichen Grüßen<br>Die Ausstellungsleitung

Datum 06.07.98 Demoschau Kaninchen Blatt Nr. 1

### B-Bogen Kaninchen

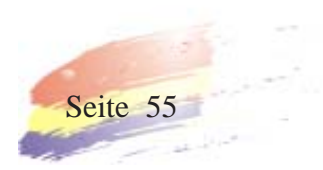

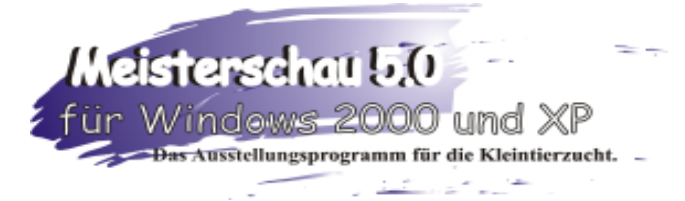

فسرك

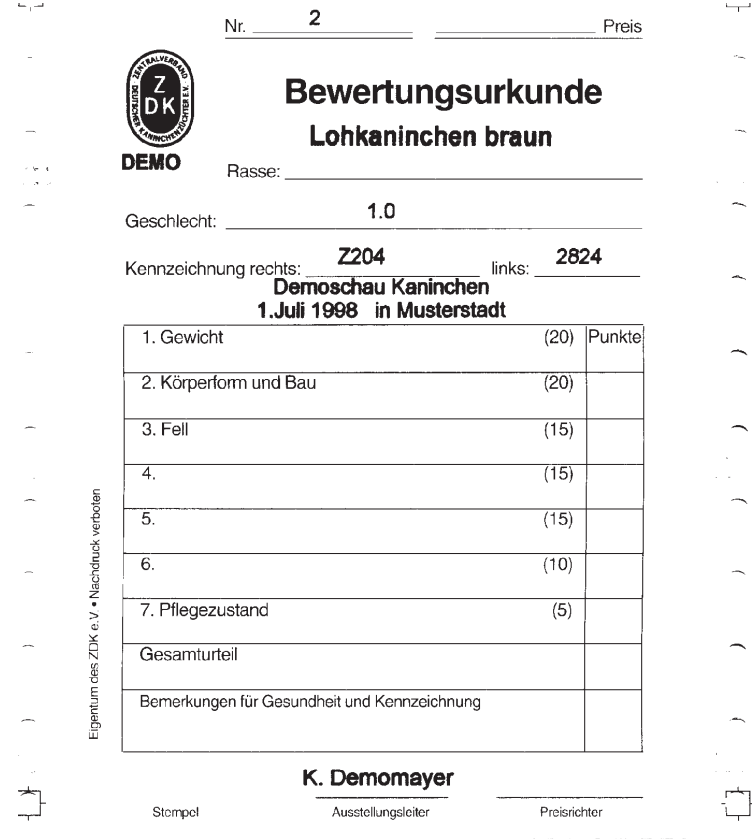

Einzeltierbewertungskarte Kaninchen statt DEMO im Kopfbogen steht bei einer Vollversion das Kürzel des Programmbesitzers, z.B. Z83 für Verein Ilshofen KV SHA für Kreis Schwäbisch Hall

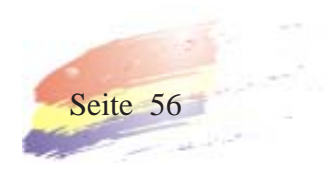

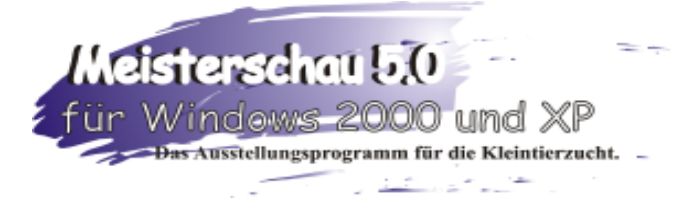

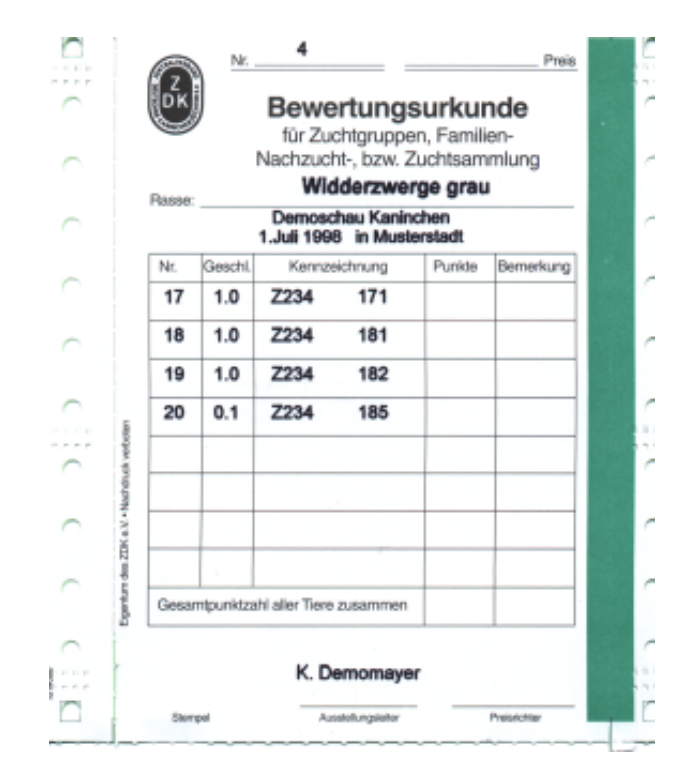

Sammlungskarte Kaninchen

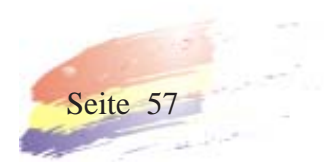

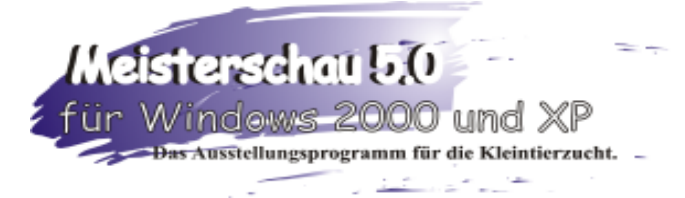

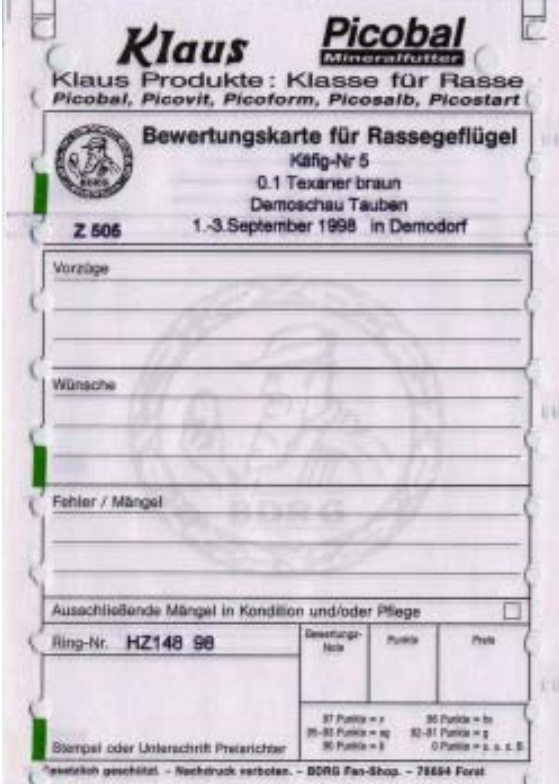

Einzeltierbewertungskarte Tauben und Geflügel statt DEMO im Kopfbogen steht bei einer Vollversion das Kürzel des Programmbesitzers, z.B. Z83 für Verein Ilshofen KV SHA für Kreis Schwäbisch Hall

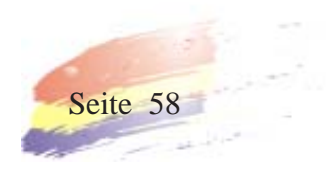

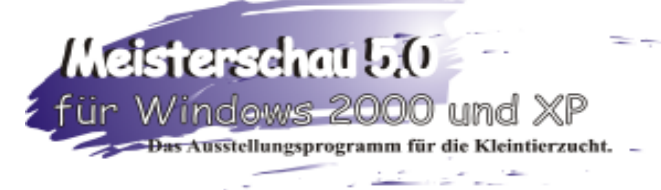

Zuchtgruppen-Nr : 1 Demomayer Karl<br>12345 Lomersheim Käfig-Nr: 4<br>Demomayer Karl

12345 Lomershein

Käfig-Nr: 7

Demomayer Karl<br>12345 Lomersheim

Käfig-Nr : 11<br>Demomayer Karl

12345 Lomersheim

Käfig-Nr: 14<br>ersuchschmidt Ulrich

32100 Zuchthausen

Käfig-Nr: 17<br>ersuchschmidt Ulrich

32100 Zuchthausen

Zuchtgruppen-Nr: 5

12345 Lomersheim

Käfig-Nr: 24<br>Demomayer Karl

12345 Lomersheim

Käfig-Nr : 27<br>ersuchschmidt Ulrich

32100 Zuchthausen

Käfig-Nr : 31<br>Demomayer Karl<br>12345 Lomersheim

Zuchtgruppen-Nr : 7<br>Mustermüller Hermann

23456 Zuhause

Käfig-Nr: 38

23456 Zuhause

ler Hermann

Zuchtgruppen-Nr: 2<br>Demomayer Karl 12345 Lomersheim

Käfig-Nr : 1<br>Demonaver Karl

Demomayer Karl<br>12345 Lomersheim

Kafig-Nr: 8

Demomayer Karl<br>12345 Lomersheim

Käfig-Nr: 12<br>Demomayer Karl

12345 Lomersheim

Käfig-Nr: 15<br>ersuchschmidt Ulrich

32100 Zuchthausen

Käfig-Nr: 18<br>ersuchschmidt Ulrich

32100 Zuchthausen

Käfig-Nr: 21<br>Demomayer Karl

12345 Lomersheim

Zuchtgruppen-Nr: 6<br>Versuchschmidt Ulrich

32100 Zuchthausen

Käfig-Nr : 28<br>ersuchschmidt Ulrich

32100 Zuchthausen

Käfig-Nr: 32<br>ersuchschmidt Ulrich

ersucrischmut onto

Käfig-Nr: 35<br>ustermüller Hermann

23456 Zuhause

Zuchtgruppen-Nr: 8

23456 Zuhause

Denomayer Aar.<br>12345 Lomersheim Käfig-Nr : 9<br>Demomayer Karl<br>12345 Lomersheim

Käfig-Nr: 2

Demomayer Karl<br>12345 Lomersheim

Käfig-Nr: 5<br>Demomayer Karl

Zuchtgruppen-Nr: 3<br>Versuchschmidt Ulrich 32100 Zuchthausen

Käfig-Nr: 16<br>Versuchschmidt Ulrich<br>32100 Zuchthausen

Käfig-Nr: 19<br>Versuchschmidt Ulrich 32100 Zuchthausen

Käfig-Nr: 22<br>Demomayer Karl 12345 Lomersheim

Käfig-Nr: 25<br>Versuchschmidt Ulrich 32100 Zuchthausen

Käfig-Nr: 29<br>Demomayer Kari

12345 Lomersheim

**Käfig-Nr : 33**<br>Demomayer Karl<br>12345 Lomersheim

Käfig-Nr: 36<br>Mustermüller Hermann 23456 Zuhause

Käfig-Nr: 39 Mustermü ler Hermann 23456 Zuhause

Käfig-Nr : 43<br>Mustermüller Hermann<br>23456 Zuhause

Käfig-Nr : 42<br>Mustermüller Hermann<br>23456 Zuhause

Mu

Muste

Käfig-Nr : 45<br>Mustemüller Hermann<br>23456 Zuhause

Etikettenausdruck auf Etikettenpapier zum Aufkleben auf die Bewertungskarten

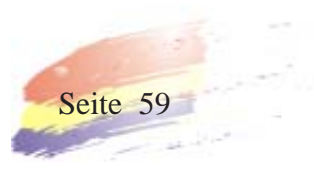

Käfig-Nr: 3<br>Demomayer Karl 12345 Lomersheim Käfig-Nr: 6

Demomayer Karl<br>12345 Lomersheim Käfig-Nr: 10 ayer Ka

12345 Lomersheim Käfig-Nr: 13<br>ersuchschmidt Ulrich

32100 Zuchthausen

Zuchtgruppen-Nr: 4<br>Versuchschmidt Ulrich 32100 Zuchthausen

> Käfig-Nr: 20<br>/ersuchschmidt Ulrich Vers 32100 Zuchthausen

Käfig-Nr: 23 12345 Lomersheim

Käfig-Nr: 26<br>/ersuchschmidt Ulrich 32100 Zuchthausen

> Käfig-Nr : 30<br>Demomaver Karl Demomayer Karl<br>12345 Lomersheim

Käfig-Nr: 34 12345 Lomersheim

Käfig-Nr : 37<br>Mustermüller Herman er Hermann

23456 Zuhause Käfig-Nr: 40 Mu Hermann

23456 Zuhause

Käfig-Nr : 44<br>Mustermüller Hermann<br>23456 Zuhause

Käfig-Nr : 41<br>Mustermüller Hermann<br>23456 Zuhause

Muster

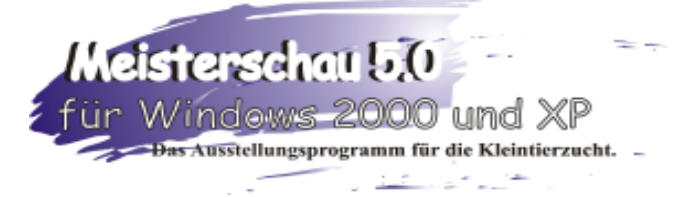

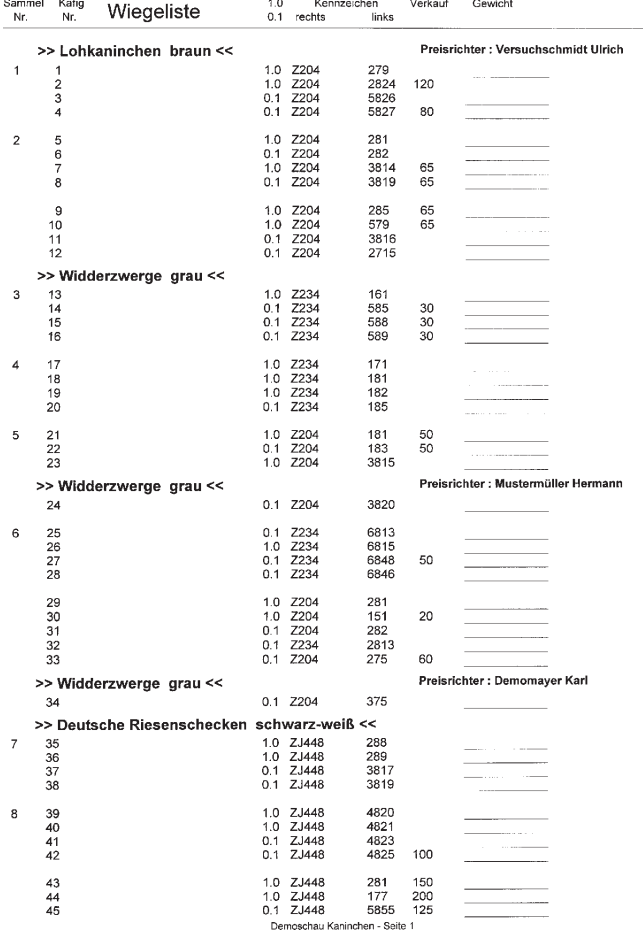

Wiegeliste Liste ohne Ausstellernamen

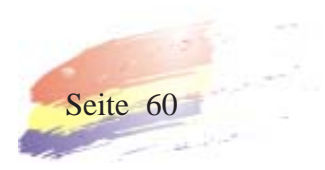

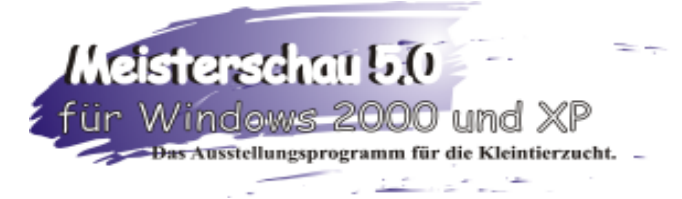

Seite 1

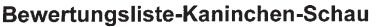

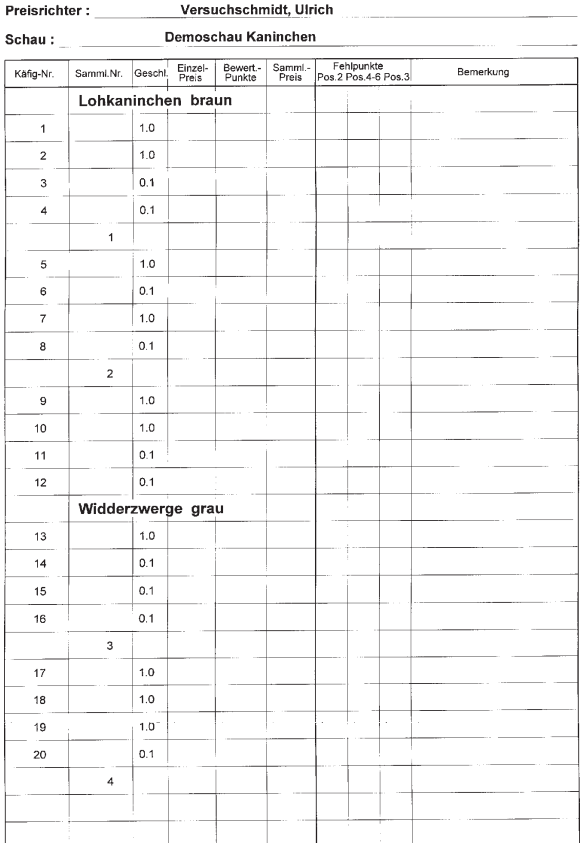

Bewertungsliste Kaninchen

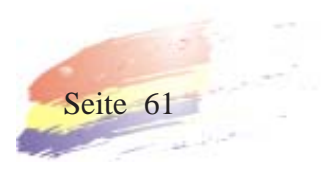

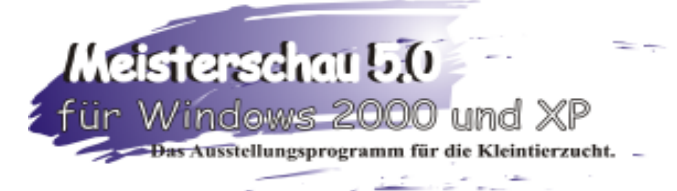

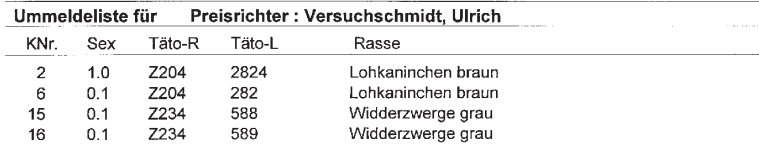

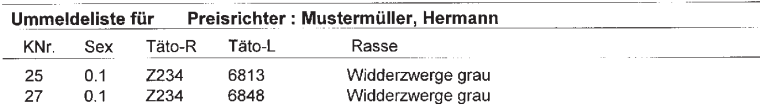

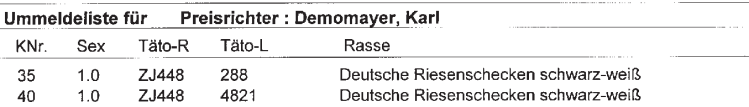

### Ummeldeliste

die umgemeldeten Tiere, außer den Tiere, dessen Verkaufspreis nur geändert wurde sind unter jedem dazugehörenden Preisrichter aufgeführt.

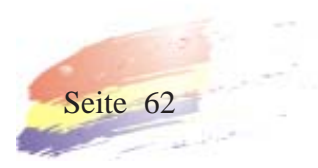

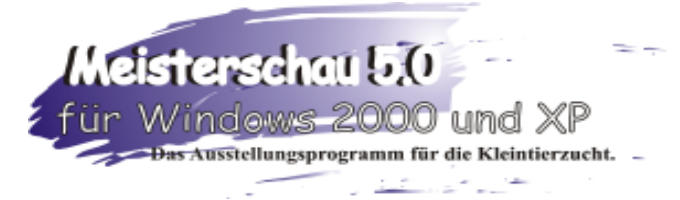

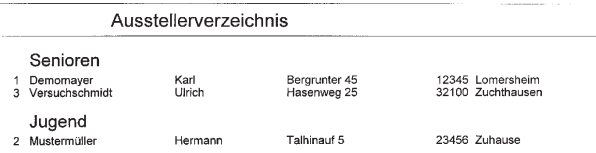

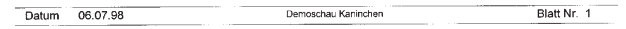

Ausstellerverzeichnis Jugend und Senioren getrennt auf einer Liste

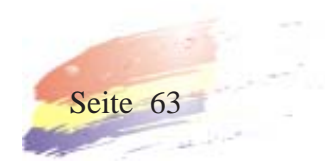

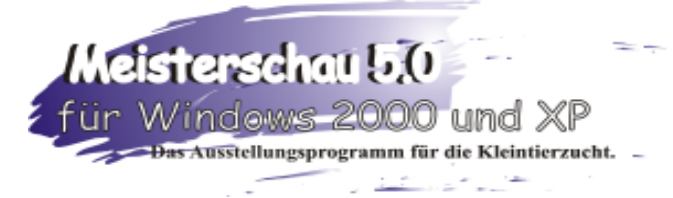

#### Verkaufsliste KNr. Sex Täto Rasse Verkäufer Preis Verkauft Nr. Sex<br>2 1.0 Z204<br>7 1.0 Z204<br>8 0.1 Z204<br>8 1.0 Z204<br>10 1.0 Z204<br>10 1.0 Z204<br>15 0.1 Z234<br>22 0.1 Z204<br>22 0.1 Z204<br>33 0.1 Z204<br>33 0.1 Z204<br>33 0.1 Z204<br>33 0.1 Z204<br>33 0.1 Z204<br>34 1.0 Z204<br>33 0.1 Z204<br>44 1.0 Z204<br>34 0.1 Z204<br>44 Demomayer Karl<br>Demomayer Karl<br>Demomayer Karl<br>Demomayer Karl 2824<br>5827 Lohkaninchen braun nein  $\begin{array}{c} 120 \\ 80 \\ 65 \\ 65 \\ 65 \\ 30 \\ 30 \\ 30 \\ 50 \\ 50 \\ 50 \\ 100 \\ 100 \\ 11 \\ 50 \\ 200 \\ \end{array}$ Lohkaninchen braun nein 3814<br>3819 nein<br>nein Lohkaninchen braun Lohkaninchen braun<br>Lohkaninchen braun Demomayer Karl<br>Demomayer Karl<br>Versuchschmidt Ulrich nein<br>nein<br>nein 285<br>579<br>588<br>588<br>589<br>183<br>484<br>51<br>52<br>5 Widderzwerge grau<br>Widderzwerge grau<br>Widderzwerge grau Versuchschmidt Ulrich<br>Versuchschmidt Ulrich nein<br>nein<br>nein Demomayer Karl<br>Demomayer Karl<br>Versuchschmidt Ulrich Widderzwerge grau<br>Widderzwerge grau nein<br>nein Widderzwerge grau Widderzwerge grau versuchtimint omder Nederland Demomayer Karl<br>Widderzwerge grau Demomayer Karl<br>Deutsche Riesenschecken schwarz-weilMustermüller Hermann<br>Deutsche Riesenschecken schwarz-weilMustermüller Hermann<br>Deutsche Rie nein<br>nein 4825<br>281<br>177 nein nein<br>nein 5855 125 nein

Verkaufsliste der zum Verkauf freien Tiere

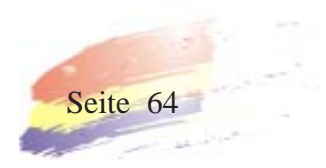

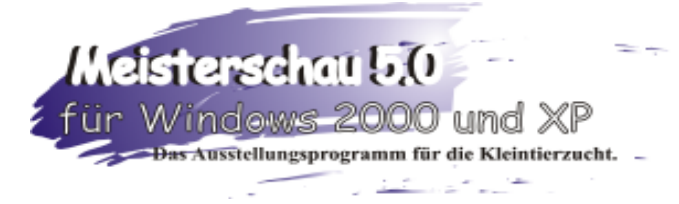

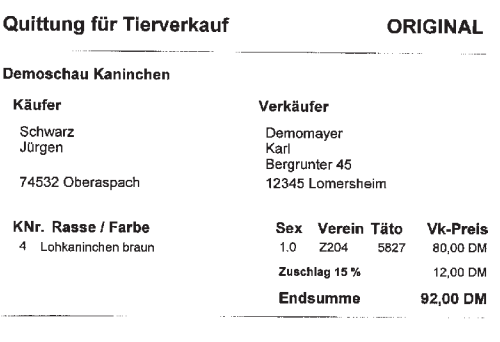

Datum: 25-08-1999 00:20

i.A.Verkauf

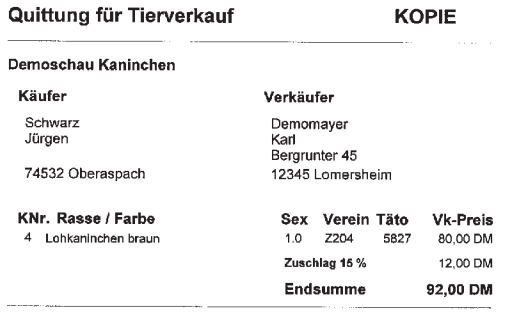

Datum: 25-08-1999 00:20

**I.A.Verkauf** 

Tierverkaufsquittung mit Original für den Kunden und der Kopie für die Ausstellungsleitung Mit Zuschlag in %, Druck auf perforiertes Papier

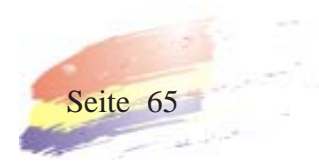

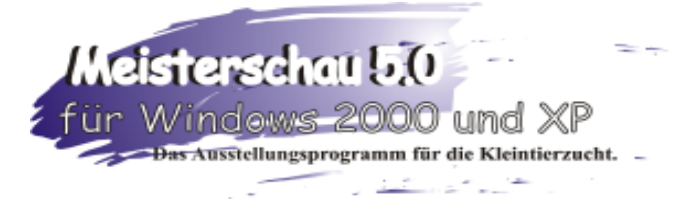

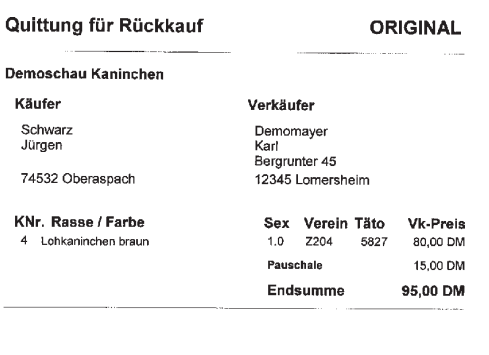

Datum: 25-08-1999 00:19 i.A.Verkauf

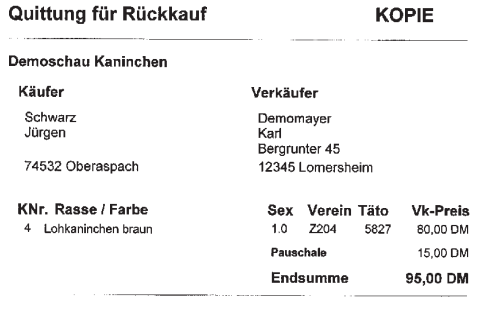

Datum: 25-08-1999 00:19 i.A.Verkauf

Tierrückkaufsquittung mit Original für den Kunden und der Kopie für die Ausstellungsleitung Mit Pauschale in DM, Druck auf perforiertes Papier

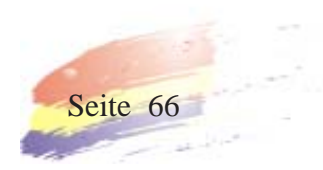

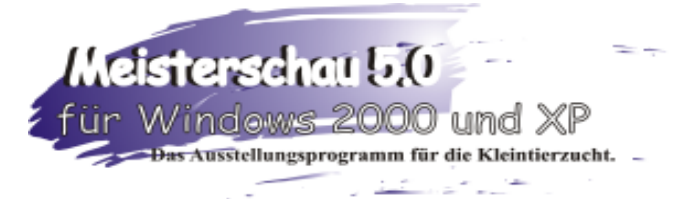

### Liste verkaufter Tiere

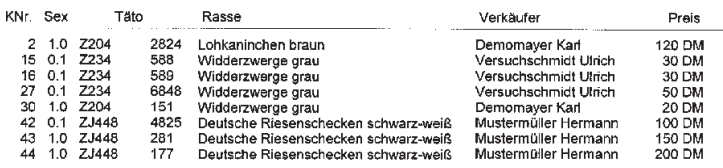

Summe Tierverkauf: 700,00 DM

Liste der verkauften Tiere, listet alle verkauften Tiere auf

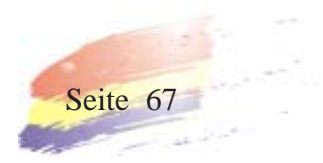

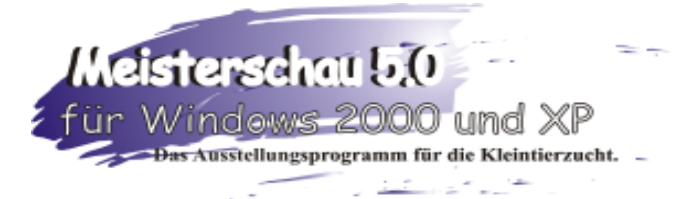

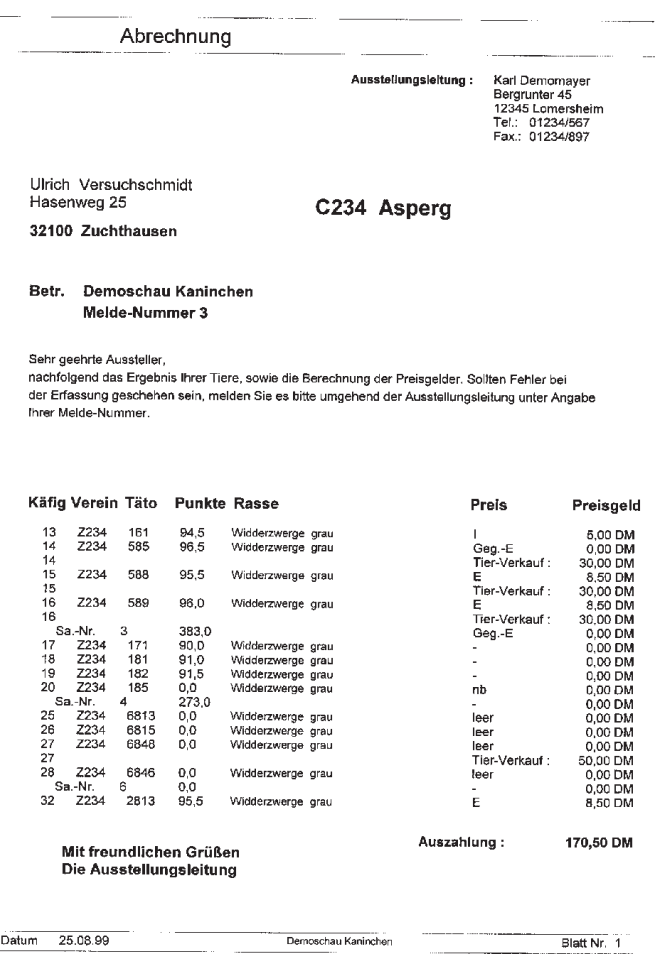

Abrechnung DIN A 4 Blatt listet Preisvergabe und Tierverkauf auf

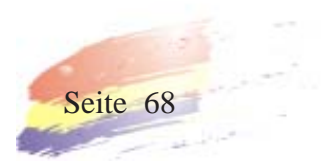

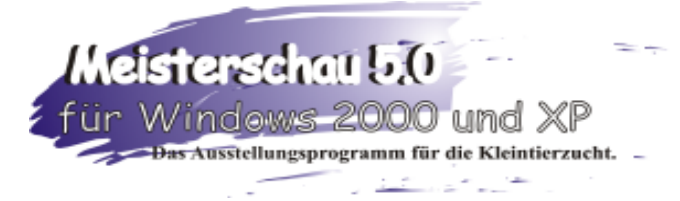

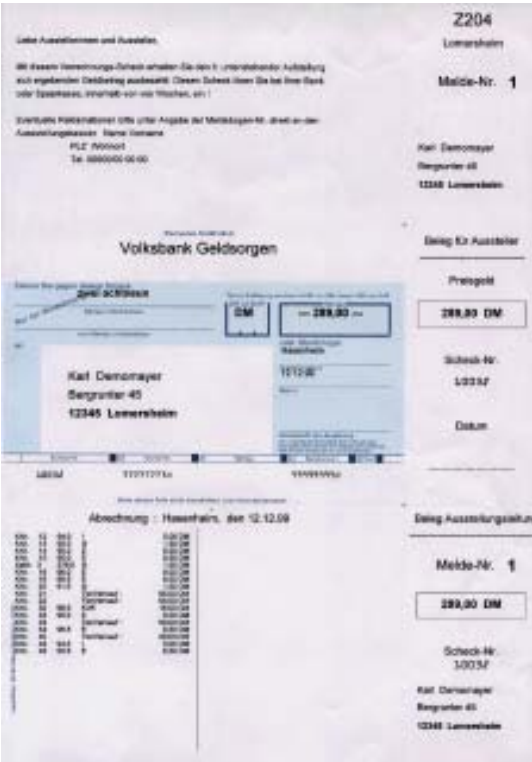

Abrechnung Scheck Scheckformular zu beziehen bei Jürgen Schwarz, Kleintierzuchtsoftware **Achtung! Formular von der Bank bestätigen lassen**

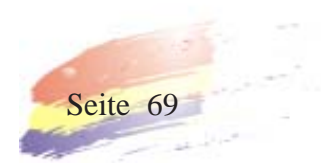

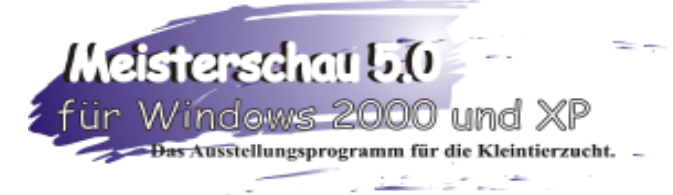

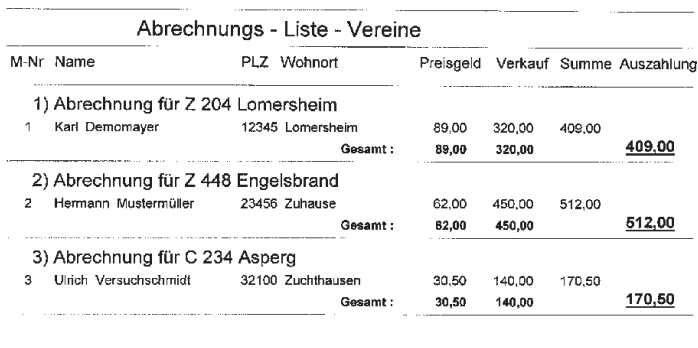

Auszahlung gesamt: 1091,50

Datum 25.08.99

Blatt Nr. 1

Abrechnungsliste vereinsweise listet alle Züchter vereinsweise auf.

Demoschau Kaninchen

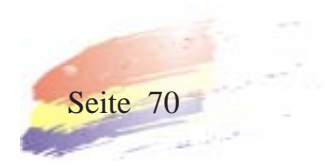

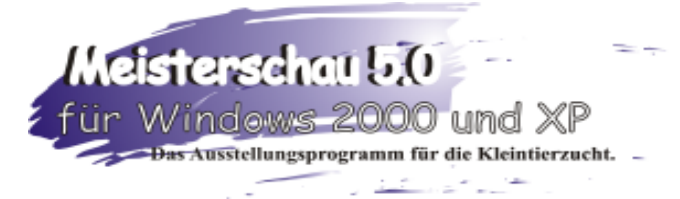

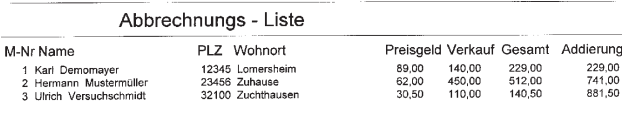

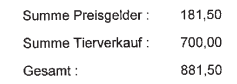

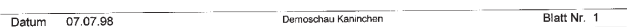

Abrechnungsliste zeigt die Züchter mit Ihrem ausgezahltem Preisgeld

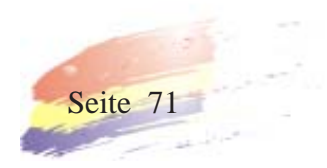

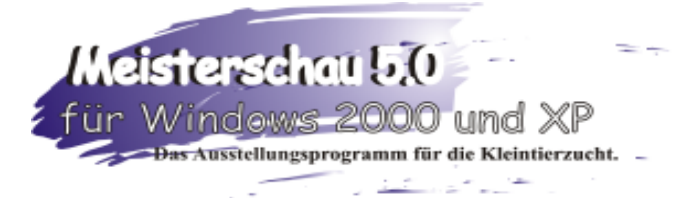

### Meister der Demoschau-Kaninchen

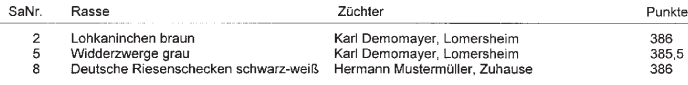

Meistertitel der Ausdruck bezieht sich auf die Sammlungspreise mit selbstgeschriebener Überschrift. Senioren und Jugend

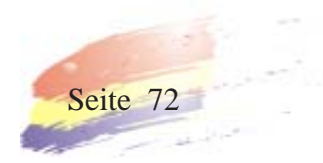
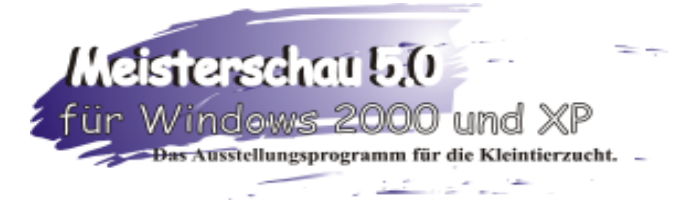

## Siegertiere der Demoschau - Senioren

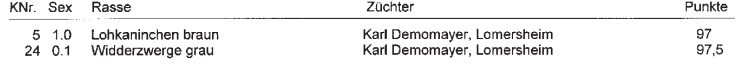

Siegertitel in Bezug auf Einzelpreise nur Senioren

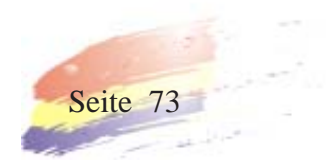

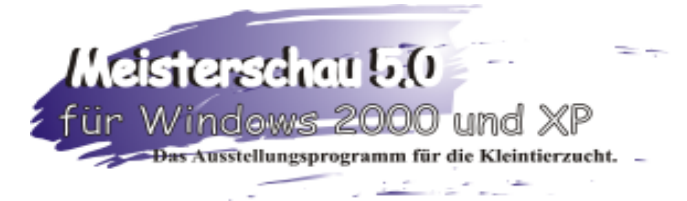

## V - Tiere der Demoschau - Jugend

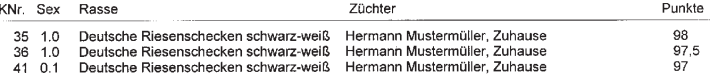

V - Tiere druckt alle vorzüglichen Tiere Jugend

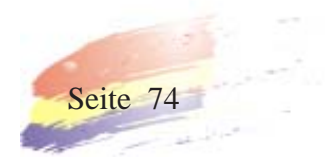

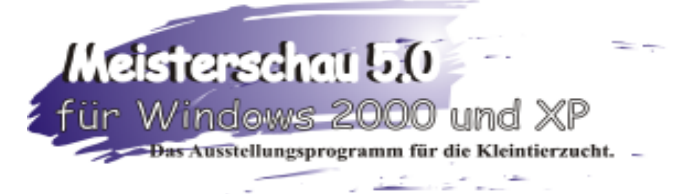

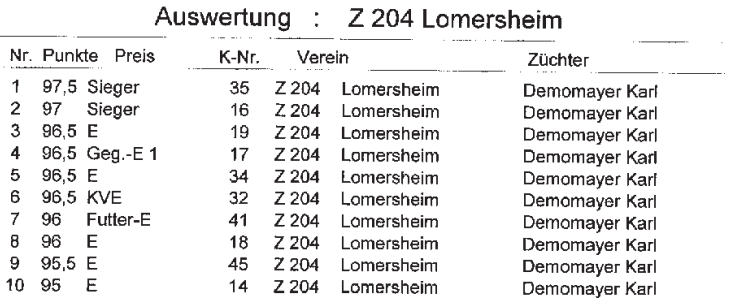

Auswertungsliste vereinsweise listet hier die 10 besten Tiere des Vereins Z 204 auf

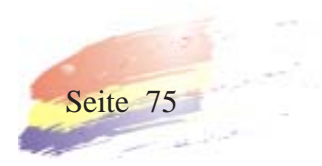

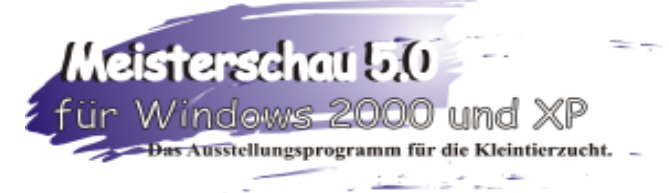

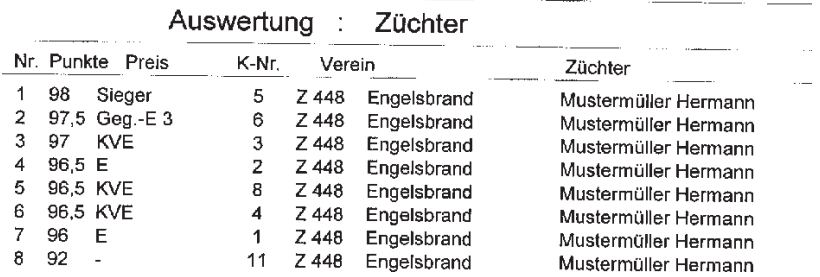

Auswertungsliste züchterweise listet die 10 besten Tiere des Züchters Hermann Mustermüller auf

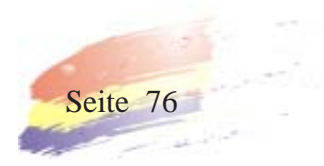

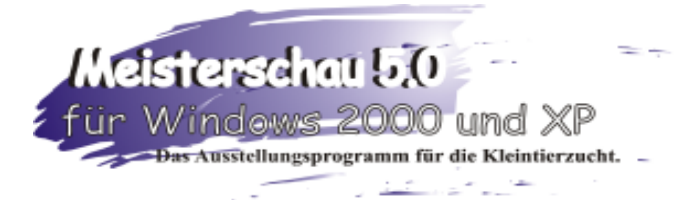

## 9. Datensicherheit:

Wir empfehlen eine regelmäßige Datensicherung. Da Meisterschau 5.0 alle Informationen und Daten der durchgeführten Schauen im Verzeichnis C:\programme\meisterschau\daten speichert, sollten sie das .....\daten Verzeichnis regelmäßig sichern.

Entweder Sie kopieren das Verzeichnis .......\daten in einen anderen Ordner oder Sie kopieren die gesamten Daten auf Disketten.

So können Sie jederzeit Ihre wertvollen Daten bei einem Systemzusammenbruch oder einem Festplattencrash in das Programm Meisterschau 5.0 zurückspielen, indem Sie die Disketten oder den Ordner wieder in das Verzeichnis ..........\daten zurückkopieren und die vorhandenen Daten dort überschreiben lassen.

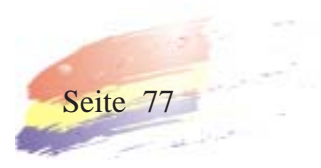